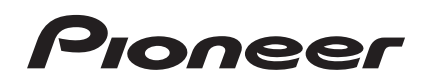

# **Controlador DJ [DDJ-SR](#page-1-0)**

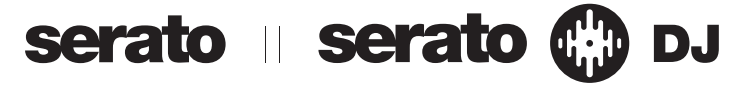

# **http://pioneerdj.com/support/**

El sitio de asistencia Pioneer DJ mostrado arriba ofrece las preguntas frecuentes, información del software y varios otros tipos de información y servicios que le permitirán usar su producto con mayor confort.

# **http://serato.com/**

Para la versión más reciente del software Serato DJ, acceda a Serato.com y descargue el software desde allí.

# Manual de instrucciones

# <span id="page-1-0"></span>Contenido

#### **Cómo leer este manual**

- ! Gracias por haber adquirido este producto Pioneer. iAsegúrese de leer este folleto y Léalo antes de usar (Importante)/ Guía de inicio rápido! Ambos documentos incluyen información importante que usted deberá entender antes de usar este producto. Para instrucciones sobre cómo obtener el manual del software Serato DJ, vea *Adquisición del manual* (pág.33).
- En este manual, los nombres de las pantallas y de los menús mostrados en el producto y en la pantalla del ordenador, así como también los nombres de los botones, de los terminales, etc., se indican entre paréntesis. (Ejemplo: Botón [**CUE**], panel [**Files**], terminal [**MIC**])
- ! Note que las pantallas y las especificaciones del software descritas en este manual, así como también la apariencia externa y las especificaciones del hardware, están actualmente en fase de desarrollo y pueden ser distintas de las especificaciones finales.
- Note que dependiendo de la versión del sistema operativo, los ajustes del navegador web, etc., la operación puede que sea distinta de los procedimientos descritos en este manual.

Este manual consiste principalmente en explicaciones de las funciones de esta unidad como hardware. Para instrucciones detalladas de la operación del software Serato DJ, vea el manual del usuario del software Serato DJ.

- ! El manual del software Serato DJ se puede descargar desde "Serato.com". Para detalles, vea *Descarga del manual del software Serato DJ* (página 33).
- La versión más reciente de este manual de instrucciones se puede descargar del sitio de asistencia de Pioneer. Para detalles, vea *Descarga de la versión más reciente de este manual de instrucciones* (pág.33).

# **Antes de empezar a usar la unidad**

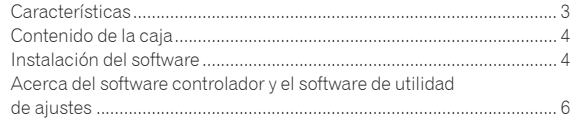

## **Conexiones y nombres de partes**

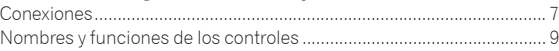

# **Funcionamiento básico**

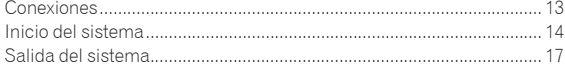

# **Operación aplicada**

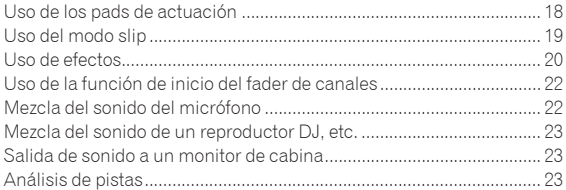

# **Operación avanzada**

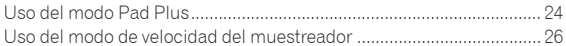

# **Modos de utilidades**

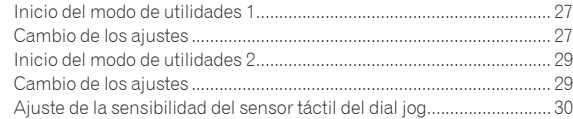

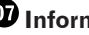

# **Información adicional**

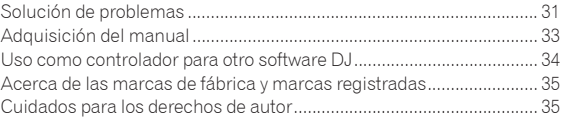

# <span id="page-2-0"></span>Antes de empezar a usar la unidad

# Características

Esta unidad es un sistema DJ todo en uno que combina unidades DJ de Pioneer que se han ganado una alta reputación entre los DJ profesionales por su alta facilidad de manejo con el software DJ "Serato DJ" de Serato. Está equipada con interfaces de operación que han sido optimizadas para operar Serato DJ. Las interfaces están posicionadas con espacio abundante sobre el cuerpo grande, permitiendo usar varias funciones del Serato DJ de forma intuitiva y precisa. También, esta unidad está equipada con la nueva función "Pad Plus" que permite realizar actuaciones de DJ más individualistas usando los pads. Además, para el panel superior se usa material de acero que ofrece un diseño robusto y permite que la unidad resista actuaciones agresivas.

# "DIAL JOG GRANDE"

- - - - - - - - - - - - - - - - - - .

Esta unidad está equipada con diales jog para operar suavemente, así los usuarios pueden hacer scratching con la sensación de estar usando un reproductor analógico.

# "PADS DE ACTUACIÓN"

Esta unidad está equipada con pads de actuación grandes que permiten ejecutar las funciones de Serato DJ (Hot Cue, Roll, Slicer y Sampler) con movimientos dinámicos (pulsaciones rápidas, pulsaciones rápidas repetidas, etc.). Los pads son de caucho, así que se pueden operar sin cansarse, incluso durante actuaciones largas. Cuando se usa el modo Sampler, los usuarios pueden seleccionar una de cuatro curvas de velocidad para realizar actuaciones con cambios de tono dinámicos.

#### "PAD PLUS"

Esta unidad está equipada con la nueva función "Pad Plus" mediante la cual se puede hacer rolling automáticamente con hot cues y muestras en tiempo de compás con un BPM de las pistas, y los efectos y filtros se pueden aplicar simultáneamente con una sola acción manteniendo pulsado un pad para lograr actuaciones muy individualistas. También tiene un nuevo indicador de tiempos de compás que indica el número de tiempos de compás, permitiendo realizar actuaciones precisas mientras se mira el número de tiempos de compás usados con la función Pad Plus.

- **HOT CUE ROLL**
- SAMPLER ROLL

Con los hot cues y las muestras se puede hacer automáticamente rolling en tiempo de compás con el BPM de las pistas manteniendo pulsado un pad. Esto hace posible crear fácilmente sonidos como los de redobles de tambor que con los pads de actuación anteriores se lograban con dificultad y añadir arreglos individualistas a las actuaciones con hot cue y muestreador.

COMBO FX

Los efectos y filtros se pueden aplicar simultáneamente manteniendo pulsado un pad. Esto hace posible aplicar efectos mientras se baja el volumen y lograr actuaciones añadiendo inflexiones al desarrollo de una pista.

TRANS PAD

El sonido de una pista se puede cortar automáticamente en ritmo con el BPM manteniendo pulsado un pad. Esto se puede combinar con scratching y otras técnicas para crear arreglos individualistas de las pistas.

# Calidad y diseño profesionales

En el panel superior se usa material de acero que ofrece un diseño robusto y permite que la unidad resista actuaciones agresivas, y en las placas jog se usa material de aluminio para obtener un aspecto de alta calidad. Esto añade disfrute visual a las actuaciones de DJ en ambientes como clubes y fiestas en casa. También, para los controles y pads se emplea material de caucho, para proporcionar no sólo un sentido de calidad, sino también una mayor facilidad de manejo.

#### Compatible con "Serato DJ"

Esta unidad es compatible Serato DJ, una aplicación de software de DJ que ofrece un gran número de las funciones requeridas en las actuaciones de los DJ. Todos los botones y controles de esta unidad están preajustados para funcionar con el software, así que las actuaciones del DJ se pueden realizar simplemente conectando esta unidad a un ordenador. Además, Pioneer ha colaborado con Serato para desarrollar conjuntamente la función "Slip".

## **"MODO SLIP"**

Esta unidad está equipada con una función "Slip Mode" con la cual la música continúa en el fondo mientras se hace scratching o se reproducen bucles, hot cues, etc. Esto permite actuaciones de DJ sin cambiar el desarrollo de la pista original.

# "MEZCLADOR DE 2 CANALES"

**Es 3**<br> **Es 3**<br> **Es 3**<br> **Es 3**<br> **Es 3**<br> **Es 3**<br> **Es 3** Esta unidad está equipada con una función "2-channel Mixer" con la cual las pistas que se reproducen en los deck derecho e izquierdo pueden identificarse intuitivamente, lo que la hace muy adecuada para scratching. También está equipada con la función "Cross Fader Reverse" con la cual se pueden invertir los decks derecho e izquierdo, para que los usuarios puedan hacer scratching de forma que concuerde con su estilo de DJ. Además, la unidad puede usar un mezclador de 4 canales con los botones de selección de deck de la sección del reproductor.

## ALIMENTACIÓN DE BUS USB

Este producto es compatible con la alimentación de bus USB. Se puede usar simplemente conectándolo a un ordenador con un cable USB.

# HIGH SOUND QUALITY

El circuito de salida de audio usa un reloj de bajas fluctuaciones y un DAC de alto rendimiento para reproducir fielmente el sonido original y lograr un claro sonido de club. Además, la tecnología de calidad del sonido que Pioneer ha desarrollado con su serie profesional se emplea para lograr el nivel más alto de la industria en calidad de sonido para un controlador DJ.

 $\mathbf{3}$ 

# <span id="page-3-0"></span>Contenido de la caja

- ! CD-ROM (Disco de instalación)
- Cable USB
- Garantía (para algunas regiones) $<sup>1</sup>$ </sup>
- Léalo antes de usar (Importante)/Guía de inicio rápido
- $|1|$  La garantía incluida es para la región europea.
	- Para la región norteamericana, la información correspondiente se provee en la última página de las versiones en inglés y en francés de "Léalo antes de usar (Importante)/Guía de inicio rápido".
	- Para la región japonesa, la información correspondiente se provee en la última página de la versión en japonés de "Léalo antes de usar (Importante)/Guía de inicio rápido".

# Instalación del software

# Antes de instalar el software

Para la versión más reciente del software Serato DJ, acceda a Serato. com y descargue el software desde allí. En el CD-ROM incluido también se ha provisto un enlace para descargar software.

- ! Para detalles, consulte *Procedimiento de instalación (Windows)* o *Procedimiento de instalación (Mac OS X)*.
- ! El usuario es responsable de preparar el ordenador, los aparatos de la red y otros elementos que se usan en el ambiente de Internet y que son necesarios para conectar a Internet.

# Acerca del software controlador (Windows)

. . . . . . . . . . . . . . . . .

Este software controlador es un controlador ASIO exclusivo que se usa para enviar señales de audio desde el ordenador.

! Cuando se usa Mac OS X no es necesario instalar el software controlador.

## **Verificación de la información más reciente en el software controlador**

Para información detallada sobre el software controlador designado de esta unidad, visite el sitio de asistencia Pioneer DJ siguiente. http://pioneerdj.com/support/

Acerca del software Serato DJ

Serato DJ es una aplicación de software DJ de Serato. Las actuaciones de DJ son posibles conectando a esta unidad el ordenador en el que está instalado este software.

## **Ambiente de operación mínimo**

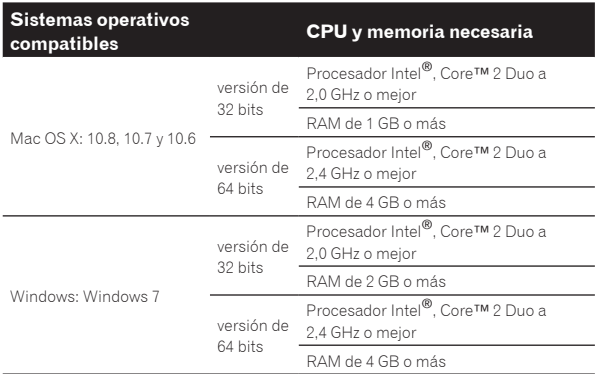

## **Otros**

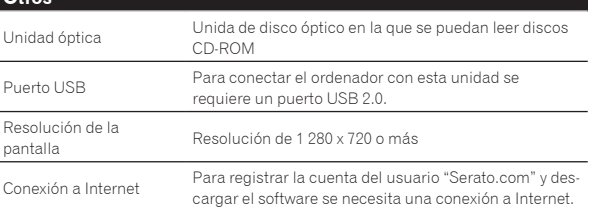

- ! Para la información más reciente del ambiente de operación necesario y la compatibilidad así como para adquirir el último sistema operativo, consulte "**Software Info**" bajo "**DDJ-SR**" en el sitio de asistencia Pioneer DJ siguiente. http://pioneerdj.com/support/
- ! La asistencia del sistema operativo asume que usted está usando el parche de seguridad más reciente para esa versión.
- ! La operación no se garantiza en todos los ordenadores, aunque se cumplan todas las condiciones indicadas aquí para el ambiente de operación necesario.
- Dependiendo de la configuración de aborro de energía del ordenador, etc., la CPU y el disco duro pueden no proveer la capacidad de procesamiento suficiente. Para los ordenadores portátiles en particular, asegúrese de que estén en condiciones apropiadas para ofrecer un alto rendimiento constante (por ejemplo, manteniendo la alimentación de CA conectada) cuando se usa Serato DJ.
- ! Para usar Internet se necesita firmar un contrato separado con un proveedor que ofrezca servicios de Internet y pagar los honorarios de dicho proveedor.

#### Acerca del procedimiento de instalación

El procedimiento de instalación depende del sistema operativo (OS) del ordenador que está usando.

#### **Para Windows**

Después de instalar el software controlador, instale el software Serato DJ.

## **Para Mac OS X**

Instale solo el software Serato DJ.

# Procedimiento de instalación (Windows)

No conecte esta unidad y el ordenador hasta completar la instalación.

- ! Inicie la sesión como el usuario que fue establecido como administrador del ordenador antes de hacer la instalación.
- Si está ejecutándose cualquier otro programa en el ordenador, abandónelo.

# **1 Inserte el CD-ROM en la unidad óptica del ordenador.**

- El menú del CD-ROM se visualiza.
- Si el menú del CD-ROM no aparece cuando se inserta el CD-ROM, abra la unidad óptica desde [**Equipo** (o **Mi PC**)] en el menú [**Iniciar**], y luego haga doble clic en el icono [**CD\_menu.exe**].

#### **2 Cuando aparece el menú del CD-ROM, seleccione [Instale el software del controlador musical (Pioneer\_ DDJ\_SR\_Driver\_x.xxx.exe)] y luego haga clic en [Iniciar].**

! Para cerrar el menú CD-ROM, haga clic en [**Salir**].

## **3 Siga con la instalación según las instrucciones de la pantalla.**

Si aparece [**Seguridad de Windows**] en la pantalla mientras se realiza la instalación, haga clic en [**Instalar este software de controlador de todas formas**] y continúe con la instalación.

Cuando termina la instalación del programa aparece un mensaje de terminación.

Después de instalar el software controlador, instale el software Serato DJ.

## **4 Seleccione [Descargue el software Serato DJ.] desde el menú del CD-ROM y luego haga clic en [Iniciar].**

#### **5 "Para acceder al sitio se requiere un entorno de internet. ¿Conectado a internet?" se visualiza. Haga clic en [Si].**

El navegador Web se inicia y se visualiza el sitio de asistencia Pioneer DJ.

## **6 Haga clic en [Software Info] bajo [DDJ-SR] en el sitio de asistencia Pioneer DJ.**

## **7 Haga clic en el enlace con la página de descarga de Serato DJ.**

La página de descarga de Serato DJ se visualiza.

## **8 Entre en su cuenta de usuario "Serato.com".**

- ! Si ya ha registrado una cuenta de usuario en "Serato.com", vaya al paso 10.
- ! Si no ha completado el registro de su cuenta de usuario, hágalo siguiendo el procedimiento de abajo.
	- Siguiendo las instrucciones de la pantalla, introduzca su dirección de correo electrónico y contraseña que quiera establecer y luego seleccione la región donde vive.
	- Si marca [**E-mail me Serato newsletters**] se le enviarán desde Serato boletines con la información más reciente de los productos Serato.
	- Una vez completado el registro de la cuenta del usuario, usted recibirá un correo electrónico en la dirección de correo electrónico que haya introducido. Verifique el contenido del correo electrónico enviado desde "Serato.com".
- ! Tenga cuidado para no olvidar la dirección de correo electrónico y la contraseña especificadas al hacer el registro del usuario. Éstas serán necesarias para actualizar el software.
- La información personal introducida al registrar una cuenta de usuario nueva puede recopilarse, procesarse y usarse basándose en la política de privacidad del sitio Web de Serato.

#### **9 Haga clic en el vínculo en el mensaje de correo electrónico enviado desde "Serato.com".**

Esto le lleva a la página de descarga Serato DJ. Vaya al paso 11.

#### **10 Inicie la sesión.**

Introduzca la dirección de correo electrónico y la contraseña que ha registrado para entrar en "Serato.com".

## **11 Descargue el software Serato DJ desde la página de descarga.**

Descomprima el archivo descargado y luego haga doble clic en el archivo descomprimido para iniciar el instalador.

## **12 Lea con cuidado los términos del acuerdo de licencia y, si está de acuerdo, seleccione [I agree to the license terms and conditions] y luego haga clic en [Install].**

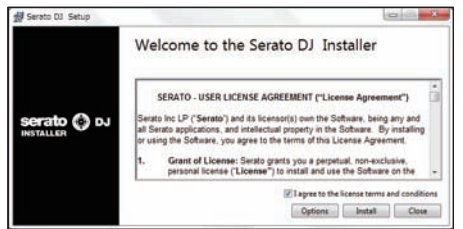

Si no acepta el contenido del acuerdo de uso, haga clic en [**Close**] para cancelar la instalación.

La instalación empieza.

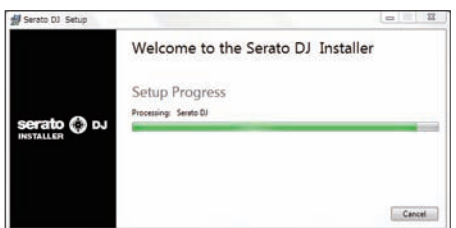

El mensaje de instalación satisfactoria aparece una vez terminada la instalación.

## **13 Haga clic en [Close] para salir del instalador Serato DJ.**

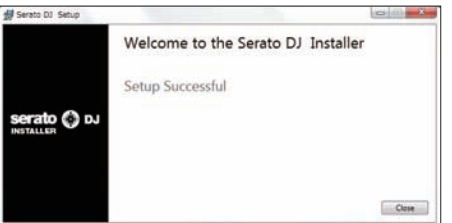

# Procedimiento de instalación (Mac OS X)

\_\_\_\_\_\_\_\_\_\_\_\_\_\_\_\_\_\_\_\_\_\_\_\_\_\_\_\_\_\_\_\_\_\_\_\_

No conecte esta unidad y el ordenador hasta completar la instalación.

Si está ejecutándose cualquier otro programa en el ordenador, abandónelo.

#### **1 Inserte el CD-ROM en la unidad óptica del ordenador.** El menú del CD-ROM se visualiza.

Si el menú del CD-ROM no aparece en la pantalla cuando se inserta el CD-ROM, abra el controlador óptico desde Finder y luego haga doble clic en el icono [**CD\_menu.app**].

#### **2 Seleccione [Descargue el software Serato DJ.] desde el menú del CD-ROM y luego haga clic en [Iniciar].**

#### **3 "Para acceder al sitio se requiere un entorno de internet. ¿Conectado a internet?" se visualiza. Haga clic en [Si].**

El navegador Web se inicia y se visualiza el sitio de asistencia Pioneer  $D \cdot I$ 

#### **4 Haga clic en [Software Info] bajo [DDJ-SR] en el sitio de asistencia Pioneer DJ.**

#### **5 Haga clic en el enlace con la página de descarga de Serato DJ.**

La página de descarga de Serato DJ se visualiza.

#### **6 Entre en su cuenta de usuario "Serato.com".**

- ! Si ya ha registrado una cuenta de usuario en "Serato.com", vaya al paso 8.
- ! Si no ha completado el registro de su cuenta de usuario, hágalo siguiendo el procedimiento de abajo.
	- Siguiendo las instrucciones de la pantalla, introduzca su dirección de correo electrónico y contraseña que quiera establecer y luego seleccione la región donde vive.
	- Si marca [**E-mail me Serato newsletters**] se le enviarán desde Serato boletines con la información más reciente de los productos Serato.
	- Una vez completado el registro de la cuenta del usuario, usted recibirá un correo electrónico en la dirección de correo electrónico que haya introducido. Verifique el contenido del correo electrónico enviado desde "Serato.com".
- ! Tenga cuidado para no olvidar la dirección de correo electrónico y la contraseña especificadas al hacer el registro del usuario. Éstas serán necesarias para actualizar el software.
- ! La información personal introducida al registrar una cuenta de usuario nueva puede recopilarse, procesarse y usarse basándose en la política de privacidad del sitio Web de Serato.

## **7 Haga clic en el vínculo en el mensaje de correo electrónico enviado desde "Serato.com".**

Esto le lleva a la página de descarga Serato DJ. Vaya al paso 9.

#### **8 Inicie la sesión.**

Introduzca la dirección de correo electrónico y la contraseña que ha registrado para entrar en "Serato.com".

## **9 Descargue el software Serato DJ desde la página de descarga.**

Descomprima el archivo descargado y luego haga doble clic en el archivo descomprimido para iniciar el instalador.

<span id="page-5-0"></span>**10 Lea con cuidado los términos del acuerdo de licencia y, si está de acuerdo, haga clic en [Agree].**

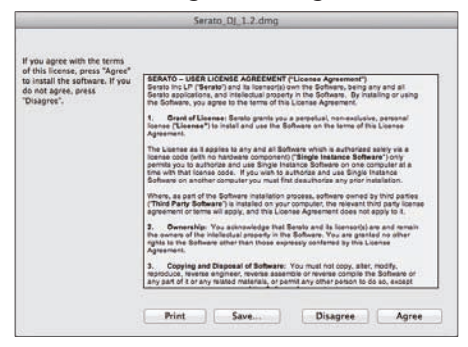

Si no acepta el contenido del acuerdo de uso, haga clic en [**Disagree**] para cancelar la instalación.

## **11 Si aparece la pantalla siguiente, arrastre y coloque el icono [Serato DJ] en el icono de carpeta [Applications].**

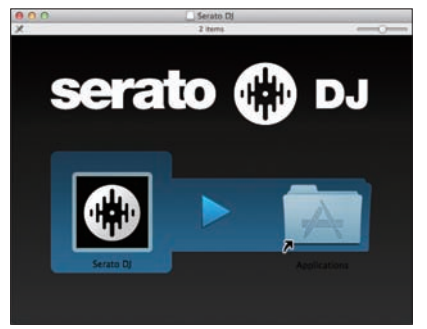

# Acerca del software controlador y el software de utilidad de ajustes

Esta unidad funcione como un aparato de audio conforme a las normas ASIO.

# Uso del software de utilidad de ajustes

Esta función solo puede ser usada por aquellos que usan el sistema operativo Windows.

## Inicio del software de utilidad de ajustes

**Haga clic en el menú [Iniciar] de Windows >[Todos los programas)]>[Pioneer]>[DDJ\_SR]>[Utilidad de configuración ASIO del DDJ\_SR].**

## Ajuste del tamaño de la memoria intermedia

De igual forma que con el ajuste del tamaño de la memoria intermedia en el software Serato DJ, reduciendo el valor del ajuste [**Kernel Buffers**] se reduce el retraso (latencia) de transferencia de los datos de audio, y aumentando el valor se reduce la tendencia a las pérdidas de datos de audio (interrupciones en el sonido).

El ajuste de [**USB BUFFER SIZE (LATENCY)**] en el menú [**SETUP**] del software Serato DJ tiene prioridad para el tamaño de la memoria intermedia. (El ajuste predeterminado es de 512 muestras/10 ms.)

- ! Para detalles sobre cómo hacer los ajustes en el software DJ, vea el manual del software Serato DJ.
- ! Si el número [**Tamaño del búfer**] o [**Kernel Buffers**] aumenta, las pérdidas en los datos (interrupciones en el sonido), etc. ocurren con menos facilidad, pero el retardo debido al retardo en la transmisión de los datos de audio (latencia) aumenta.

## Si ocurren interrupciones en el sonido con el ajuste predeterminado

**1 Inicie [Utilidad de configuración ASIO del DDJ\_SR] y cambie [Kernel Buffers] a [4].**

**2 Ajuste [USB BUFFER SIZE (LATENCY)] en el software Serato DJ al tamaño de memoria intermedia mínimo en el que no se produzcan interrupciones en el sonido.**

## Si no ocurren interrupciones en el sonido con el ajuste predeterminado

**1 Ajuste [USB BUFFER SIZE (LATENCY)] en el software Serato DJ al tamaño de memoria intermedia mínimo en el que no se produzcan interrupciones en el sonido.**

**2 Inicie [Utilidad de configuración ASIO del DDJ\_SR], cambie [Kernel Buffers] a [2] y verifique que no ocurran interrupciones en el sonido.**

**3 Si no ocurren interrupciones en el sonido, ajuste [USB BUFFER SIZE (LATENCY)] en el software Serato DJ al tamaño de memoria intermedia mínimo en el que no se produzcan interrupciones en el sonido. Si ocurren interrupciones en el sonido, cambie [Kernel Buffers] en [Utilidad de configuración ASIO del DDJ\_SR] a [3].**

# Verificación de la versión del software controlador

## **Haga clic en el menú [Iniciar] de Windows >[Todos los programas)]>[Pioneer]>[DDJ\_SR]>[Utilidad de visualización de la versión del DDJ\_SR].**

- ! Puede verificar la versión del firmware de esta unidad en la pantalla.
- La versión de firmware no se visualiza cuando esta unidad no está conectada al ordenador o cuando esta unidad y el ordenador no se comunican bien.

# <span id="page-6-0"></span>Conexiones y nombres de partes

# Conexiones

Cuando conecte el equipo y cambie conexiones asegúrese de que la alimentación esté desconectada.

Asegúrese de usar el cable USB incluido con este producto. Consulte el manual de instrucciones del componente que va a ser

conectado. Con esta unidad, la alimentación se suministra mediante un bus USB.

La unidad se puede usar fácilmente conectándola a un ordenador con el cable USB.

- ! Conecte a una fuente de alimentación de CA el ordenador al que va a conectar esta unidad.
- No se puede usar un concentrador USB.

-------------------

#### ! En casos como los de abajo, la alimentación puede que no sea suficiente y esta unidad no funcione con la alimentación de bus USB. — Cuando la capacidad de suministro de alimentación USB del

- ordenador no es suficiente. — Cuando otros aparatos USB estén conectados al ordenador.
- Cuando están conectados auriculares con una impedancia de menos de 32 $\Omega$ .
- Cuando los auriculares se conectan simultáneamente al conector de auriculares estéreo y al miniconector de auriculares estéreo.
- Cuando un conector monofónico se conecta al terminal [**HEADPHONES**].

# Nombres de las partes

# Panel trasero

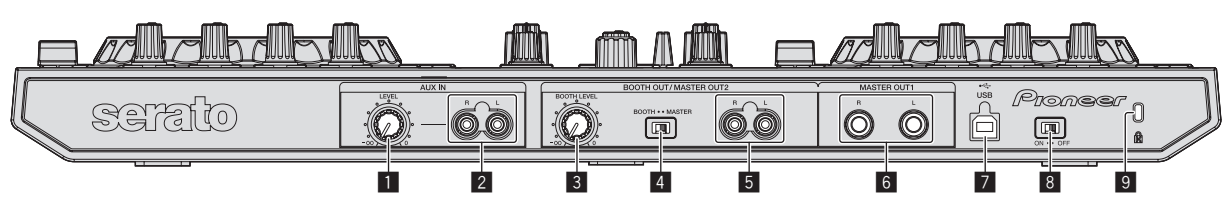

## **1** Control AUX IN LEVEL

Ajusta la entrada de nivel de audio a los terminales [**AUX IN**].

## 2 **Terminal AUX IN**

Conecte al terminal de salida de un aparato externo (muestreador, aparato de audio portátil, etc.)

# 3 **Control BOOTH LEVEL**

Ajusta el nivel de las señales de audio que salen por el terminal [**BOOTH**].

## 4 **Conmutador selector BOOTH/MASTER**

Cambia entre dar salida al sonido de los terminales [**BOOTH OUT/ MASTER OUT 2**] para monitoreo en cabina y dar salida al canal maestro. Cuando se pone en el lado [**BOOTH**], el sonido del canal maestro sale de los terminales [**BOOTH OUT/MASTER OUT 2**], independientemente del nivel de audio establecido para el canal maestro. El nivel del volumen se puede ajustar con el control [**BOOTH LEVEL**].

! El sonido se distorsionará si el nivel del volumen está demasiado alto.

## 5 **Terminales BOOTH OUT/MASTER OUT 2**

Conecte a un amplificador de potencia, monitor de cabina, etc.

! Compatible con salidas desbalanceadas tipo conector RCA.

## 6 **Terminales MASTER OUT 1**

- Conecte aquí altavoces con amplificador, etc.
- ! Compatible con la salida equilibrada o desequilibrada para un conector TRS.

## **7**  $\leftrightarrow$  Terminal USB

Conecte a un ordenador.

- ! Conecte directamente esta unidad y el ordenador con el cable USB incluido.
- No se puede usar un concentrador USB.

# 8 **Conmutador ON/OFF**

Conecta y desconecta la alimentación de esta unidad.

# 9 **Ranura de seguridad Kensington**

7

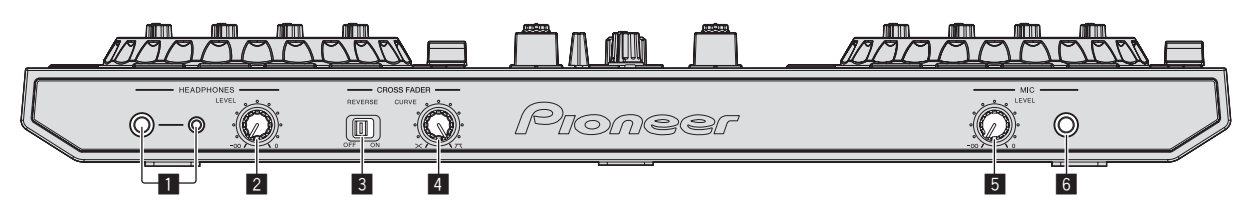

## 1 **Conectores HEADPHONES**

Conecte aquí los auriculares.

Se pueden usar clavijas de auriculares estéreo (Ø 6,3 mm) y miniclavijas de auriculares estéreo (Ø 3,5 mm).

! Hay dos conectores de entrada, uno del tipo para auriculares estéreo y uno del tipo de miniconector para auriculares, pero no los use simultáneamente. Si los usa simultáneamente, cuando se desconecta y/o conecta uno, el volumen del otro puede que suba o baja repentinamente.

#### 2 **Control HEADPHONES LEVEL**

Ajusta la salida de nivel de audio del terminal [**HEADPHONES**].

#### 3 **Conmutador CROSS FADER REVERSE**

Cambia los lados izquierdo/derecho del crossfader.

- ! [**ON**]: El lado izquierdo del crossfader es para el deck [**2**], y el lado derecho para el deck [**1**].
- ! [**OFF**]: El lado izquierdo del crossfader es para el deck [**1**], y el lado derecho para el deck [**2**].

#### **4** Control CROSS FADER CURVE

Cambia las características de curva de crossfader.

- ! Cuanto más se gira el control a la derecha más aguda sube la curva.
- ! Cuanto más se gira el control a la izquierda más gradualmente sube la curva.

## 5 **Control MIC LEVEL**

Ajusta la entrada de nivel de audio al terminal [**MIC**].

6 **Conector MIC**

Conecta un micrófono aquí.

# Conexión de los terminales de entrada/salida

## Panel trasero

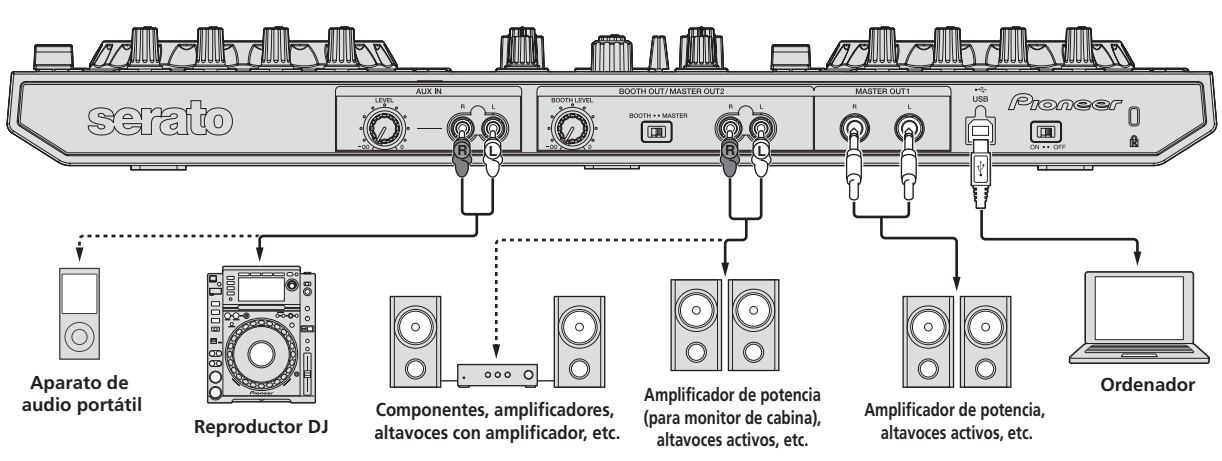

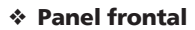

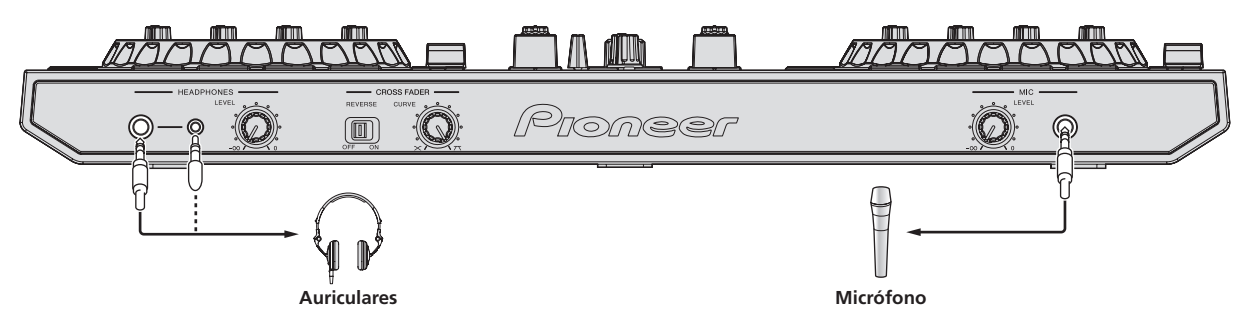

# <span id="page-8-0"></span>Nombres y funciones de los controles

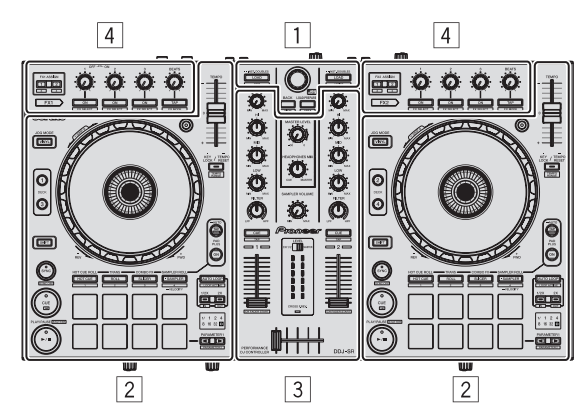

- 1 **Sección del navegador**
- 2 **Sección de deck**
- 3 **Sección de mezclador**
- 4 **Sección de efectos**

# Acerca de los valores de ajuste de los controles

Los valores de ajuste de los controles, etc., de más abajo se controlan individualmente para los decks respectivos en el software Serato DJ.

- ! Control **TRIM**
- ! Controles **EQ** (**HI**, **MID**, **LOW**)
- ! Control **FILTER**
- ! Fader de canal
- ! Barra deslizante **TEMPO**

Si los valores controlados por Serato DJ cuando se cambian los decks son diferentes de los valores correspondientes a las posiciones de los controles, faders, etc., de esta unidad, los controles, faders, etc., deberán moverse a las posiciones correspondientes a los valores controlados por Serato DJ antes de ser utilizados.

! Los valores predeterminados para los decks 3 y 4 en Serato DJ corresponden a la posición central de los controles [**TRIM**], [**EQ** (**HI**, **MID** y **LOW**)] y [**FILTER**], a ±0,0% para las barras deslizantes [**TEMPO**] y a la posición más delantera de los faders de canales.

--------

## <u> - - - - - - - - - - - - - - - - -</u> . Sección del navegador

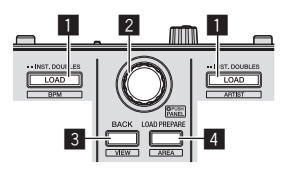

## **1** Botón LOAD

Pulse:

Las pistas seleccionadas se cargan en los decks respectivos.

! Cuando se pulsa dos veces el botón [**LOAD**], las pistas cargadas en el deck seleccionado en el lado opuesto se cargan en el deck cuyo botón [**LOAD**] fue pulsado. Cuando se hace esto mientras se reproduce una pista, la pista se reproduce desde la misma posición. (Duplicación instantánea)

#### [**SHIFT**] + pulse:

La lista de pistas de la librería se clasifica cuando se pulsa uno de los botones [**LOAD**].

: Clasifica mediante BPM. : Clasifica por artista.

# 2 **Selector giratorio**

#### Gire:

El cursor en la librería o en el panel [**CRATES**] se mueve hacia arriba y hacia abajo.

#### Pulse:

El cursor se mueve entre el panel [**CRATES**] y la librería cada vez que se pulsa el selector giratorio.

El cursor del panel [**Files**] se mueve a una capa inferior.

El cursor del panel [**Browse**] se mueve a la siguiente categoría.

## 3 **Botón BACK (VIEW)**

Pulse: El cursor se mueve entre el panel [**CRATES**] y la librería cada vez que se pulsa el botón.

[**SHIFT**] + pulse:

Cambia la disposición del Serato DJ.

## 4 **Botón LOAD PREPARE (AREA)**

Pulse:

Carga pistas en el panel [**Prepare**].

[**SHIFT**] + pulse: Selecciona y abre los paneles [**Files**], [**Browse**], [**Prepare**] o [**History**].

# Sección de deck

Esta sección se usa para controlar los cuatro decks. Los botones y controles para operar los decks 1 y 3 están situados en el lado izquierdo del controlador, los que se usan para operar los decks 2 y 4 están situados en el lado derecho del controlador.

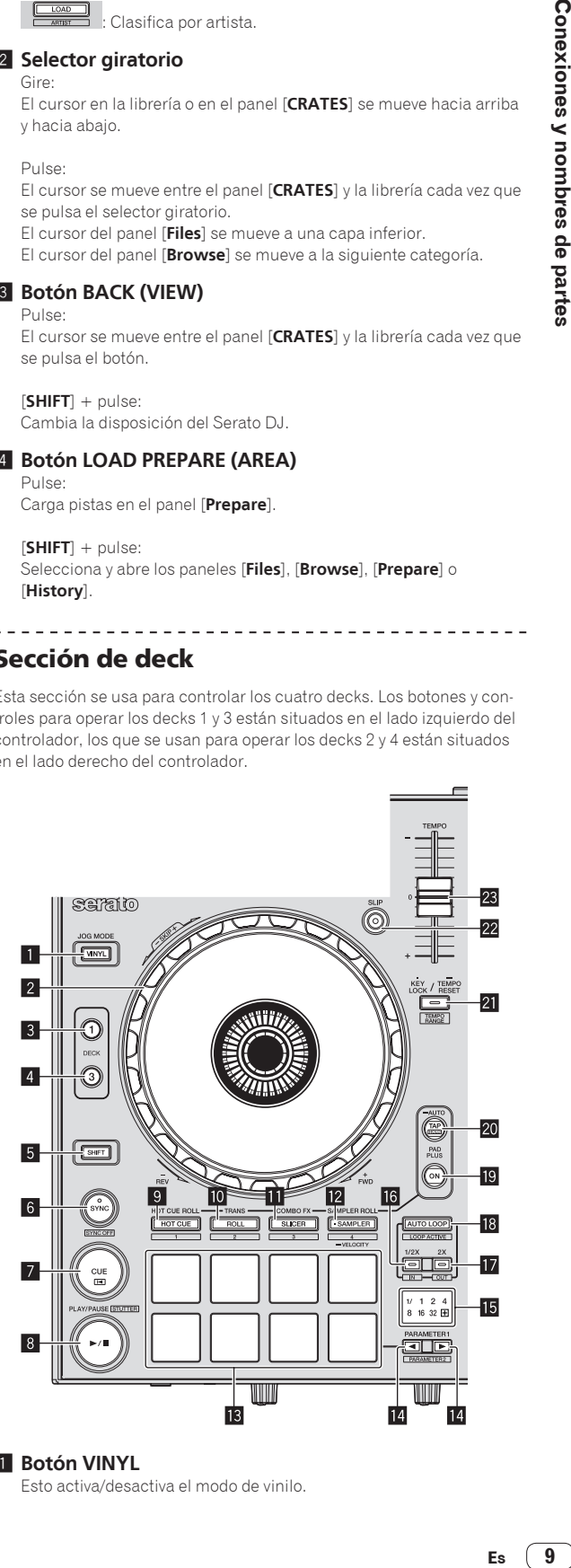

**1** Botón VINYL Esto activa/desactiva el modo de vinilo.

## 2 **Dial jog**

Gire la parte superior:

Cuando el modo de vinilo está activado, la operación scratch se puede realizar.

Cuando el modo de vinilo está desactivado, la operación de pitch bend (ajuste de la velocidad de reproducción) se puede realizar.

Gire la sección exterior:

La operación de pitch bend (ajuste de la velocidad de reproducción) se puede realizar.

[**SHIFT**] + Gire la parte superior:

La posición de reproducción salta en sincronización con el tiempo de compás. (Modo Skip)

- ! El modo skip no se puede usar con pistas para las que no se ha establecido beatgrid. Para detalles de los ajustes de beatgrids, vea el manual del software Serato DJ.
- ! Para usar el modo skip, [**SYNC PREFERENCE**] en el menú Serato DJ [**SETUP**] deberá cambiarse a [**Smart sync**].

## 3 **Botón DECK 1**

El deck del lado derecho tiene un botón [**DECK 2**]. Cambia el deck que va a ser usado.

## 4 **Botón DECK 3**

El deck del lado derecho tiene un botón [**DECK 4**]. Cambia el deck que va a ser usado.

#### 5 **Botón SHIFT**

Cuando se pulsa otro botón mientras se pulsa el botón [**SHIFT**] se llama a una función diferente.

## 6 **Botón SYNC**

Pulse:

Los tempos (pitches) y los beat grids de las pistas de múltiples decks se pueden sincronizar automáticamente.

#### [**SHIFT**] + pulse:

Cancela el modo de sincronización.

## 7 **Botón CUE**

Pulse:

Esto se usa para poner puntos cue temporales, reproducirlos y llamarlos.

- ! Cuando se pulsa el botón [**CUE**] durante una pausa, el punto de cue temporal se establece.
- ! Cuando se pulsa el botón [**CUE**] durante la reproducción, la pista vuelve al punto de cue temporal y hace una pausa. (Back Cue)
- ! Cuando se pulsa el botón [**CUE**] y se mantiene pulsado después de que la pista retorna al punto de cue temporal, la reproducción continúa mientras se mantiene pulsado el botón. (Muestreador de cue)
- Cuando se pulsa el botón [PLAY/PAUSE ▶/II] durante el muestreo de cue, la reproducción continúa desde ese punto.

#### [**SHIFT**] + pulse:

Carga la pista anterior en la lista de pistas. (Previous Track)

Si la posición de reproducción actual no es el comienzo de una pista, la pista vuelve al principio.

## **8** Botón PLAY/PAUSE  $\blacktriangleright$ /II

Pulse:

Use esto para reproducir pistas/hacer pausas en pistas.

#### [**SHIFT**] + pulse:

Las pistas vuelven al punto de cue temporal y la reproducción continúa desde allí. (Stutter)

#### 9 **Botón de modo HOT CUE**

Pulse:

Establece el modo de hot cue.

#### [**SHIFT**] + pulse:

Esto se usará con futuras mejoras de funciones del software Serato DJ. ! Para las mejoras de funciones, visite el sitio de asistencia

Pioneer DJ. http://pioneerdj.com/support/

## **10** Botón de modo ROLL

Pulse:

Establece el modo roll.

#### [**SHIFT**] + pulse:

Esto se usará con futuras mejoras de funciones del software Serato DJ.

- ! Para las mejoras de funciones, visite el sitio de asistencia Pioneer DJ.
	- http://pioneerdj.com/support/

## **B** Botón de modo SLICER

Pulse:

- Establece el modo slicer.
- ! El modo cambia entre el modo slicer 1 y el modo slicer 2 cada vez que se pulsa el botón.
- ! Para cancelar el modo slicer, pulse uno de los botones de modo [**ROLL**], [**SAMPLER**] o [**HOT CUE**].

#### [**SHIFT**] + pulse:

- Esto se usará con futuras mejoras de funciones del software Serato DJ.
- ! Para las mejoras de funciones, visite el sitio de asistencia Pioneer DJ.
	- http://pioneerdj.com/support/

# **B** Botón de modo SAMPLER

Pulse:

Establece el modo del muestreador.

Pulse durante más de 1 segundo:

- Enciende y apaga el modo de velocidad del muestreador.
- = *Uso del modo de velocidad del muestreador* (pág.26)

#### [**SHIFT**] + pulse:

Esto se usará con futuras mejoras de funciones del software Serato DJ.

- ! Para las mejoras de funciones, visite el sitio de asistencia
	- Pioneer DJ. http://pioneerdj.com/support/

## **13** Pads de actuación

Usando los pads se pueden realizar varias actuaciones. = *Uso de los pads de actuación* (pág.18)

## **<b>■ Botón PARAMETER<**, botón PARAMETER▶

Éstos establecen varios parámetros para cuando se usan los pads de actuaciones.

= *Uso de los pads de actuación* (pág.18)

## **IE** Indicador de tiempo de compás

Esto indica los tiempos de compás cuya función es operada en el modo Pad Plus, los tiempos de compás de bucle automático, etc. El indicador "**+**" se enciende cuando se activa el modo Pad Plus.

= *Lectura del indicador de tiempos de compás* (pág.12)

## **16 Botón 1/2X (IN)**

#### Pulse:

Seleccione el tiempo de compás de bucle automático. Durante la reproducción de bucle, la duración de la reproducción de bucle se divide en la mitad cada vez que se pulsa este botón.

## $[SHIFT] + null$

El punto de entrada de bucle queda establecido.

## **h** Botón 2X (OUT)

#### Pulse:

Seleccione el tiempo de compás de bucle automático. Durante la reproducción de bucle, la duración de la reproducción de bucle se duplica cada vez que se pulsa este botón.

#### [**SHIFT**] + pulse:

El punto de salida de bucle se establece y empieza la reproducción de bucle.

## **BB** Botón AUTO LOOP

Pulse:

Enciende y apaga el modo de looping automático.

! Durante la reproducción de bucle, esta operación cancela el looping.

#### [**SHIFT**] + pulse:

- Cambia el looping entre activo y no activo. (Loop Active)
- Aunque el looping esté activo, si no hay posición de reproducción en ese bucle, la reproducción de bucle no se realiza.
- ! Cuando la posición de reproducción entra en el bucle activo, la reproducción de bucle empieza.
- ! Durante la reproducción de bucle, esta operación cancela el looping.

## **19 Botón PAD PLUS ON**

Pulse:

Active o desactive el modo Pad Plus.

= *Uso del modo Pad Plus* (pág.24)

## **20 Botón PAD PLUS TAP**

#### Pulse:

Los tiempos de compás para los que operan varias funciones del modo Pad Plus se pueden establecer manualmente.

Cuando se toca tres o más veces, el tiempo de compás se calcula del intervalo con que se tocó el botón y ese tiempo de compás se establece.

= *Cambio del modo de tempo del modo Pad Plus* (pág.26)

#### [**SHIFT**] + pulse:

Activa la función de retención del modo Pad Plus.

= *Uso de la función de retención* (pág.26)

## **21 Botón KEY LOCK**

Pulse:

Activa y desactiva la función de bloqueo de teclas.

Cuando la función de bloqueo de tonalidad está activada, la tonalidad no cambia aunque se cambie la velocidad de reproducción con la barra deslizante [**TEMPO**].

! El sonido se procesa digitalmente, por lo que su calidad disminuye.

#### [**SHIFT**] + pulse:

El margen de variación de la barra deslizante [**TEMPO**] cambia cada vez que se pulsa el botón.

# $\left[ \pm 8\% \right] \right] \rightleftharpoons \left[ \pm 16\% \right] \rightleftharpoons \left[ \pm 50\% \right] \rightleftharpoons$

Pulse durante más de 1 segundo:

Establece el tempo (BPM) de la pista que se reproduce actualmente en su tempo original.

#### **22 Botón SLIP**

Enciende y apaga el modo slip.

= *Uso del modo slip* (pág.19)

## **23 Barra deslizante TEMPO**

Use esto para ajustar la velocidad de reproducción de pistas.

# Sección de mezclador

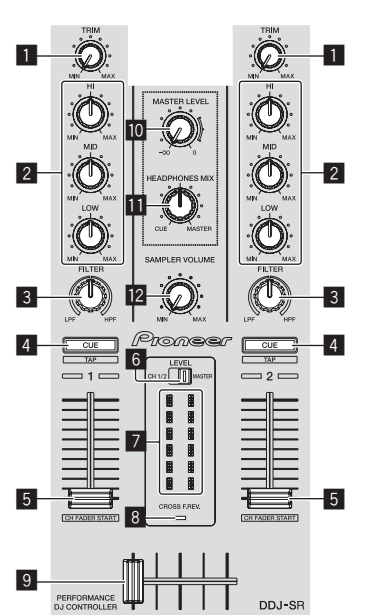

## **1** Control TRIM

Ajusta la ganancia de salida de canales individuales.

#### 2 **Controles EQ (HI, MID, LOW)**

Refuerza o corta frecuencias de canales diferentes.

#### 3 **Control FILTER**

Aplica el efecto de filtro para el canal respectivo. El sonido original sale cuando el control se pone en la posición central.

Gire hacia la izquierda: Disminuye gradualmente la frecuencia de corte del filtro pasabajos.

Giro hacia la derecha: Aumenta gradualmente la frecuencia de corte del filtro pasaaltos.

## 4 **Botón CUE/TAP de auriculares**

Pulse:

El sonido de los canales para los que se pulsa el botón [**CUE**] de auriculares sale a los auriculares.

! Cuando se pulsa de nuevo el botón [**CUE**] de auriculares, el monitoreo se cancela.

#### [**SHIFT**] + pulse:

El tempo de la pista se puede establecer pulsando brevemente el botón. (Función tap)

- ! Cuando se usa la función tap, la visualización de la sección del deck en la pantalla del ordenador cambia a la visualización [**Beatgrid Editor**]. Para cambiar la visualización de la sección del deck a la anterior, haga clic en [**Edit Grid**] en la pantalla del ordenador.
- ! Para usar la función tap, [**SYNC PREFERENCE**] en el menú Serato DJ [**SETUP**] deberá cambiarse a [**Smart sync**].

#### 5 **Fader de canal**

Mover:

Ajusta el nivel de las señales de audio que salen en cada canal.

#### [**SHIFT**] + mover:

Use la función de inicio del fader de canales.

= *Uso de la función de inicio del fader de canales* (pág.22)

#### 6 **Conmutador de indicador de nivel**

Selecciona si el indicador de nivel muestra los niveles de los canales respectivos o el nivel de salida maestro.

#### 7 **Indicador de nivel**

Visualiza los niveles de los canales respectivos o el nivel de salida maestro.

#### 8 **Indicador CROSS F. REV.**

Se enciende cuando el conmutador [**CROSS FADER REVERSE**] se pone en el lado [**ON**].

#### 9 **Crossfader**

Cambia entre la salida de audio de los decks derecho e izquierdo.

#### **10 Control MASTER LEVEL**

Ajusta la salida de nivel del sonido maestro.

#### *E* Control HEADPHONES MIX

Ajusta el balance del volumen de monitoreo entre el sonido de los canales para los que se pulsa el botón [**CUE**] de auriculares y el sonido del canal maestro.

#### **Z** Control SAMPLER VOLUME

Ajusta el nivel del sonido global del muestreador.

# Sección de efectos

Esta sección se usa para controlar las dos unidades de efectos (FX1 y FX2). Los controles y botones para operar la unidad FX1 está situado en el lado izquierdo del controlador, los que se usan para operar la unidad FX2 están situado en el lado derecho del controlador. Los canales a los que se va a aplicar el efecto se establecen usando los botones de asignación de efecto .

-------------------------------------

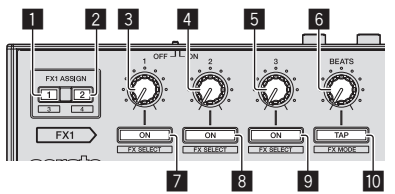

#### 1 **Botones 1 FX ASSIGN**

Enciende y apaga la unidad de efectos FX1 para el canal respectivo.

#### 2 **Botones 2 FX ASSIGN**

Enciende y apaga la unidad de efectos FX2 para el canal respectivo.

#### 3 **Control 1 de parámetros de efectos** Ajusta el parámetro 1 de los efectos.

## 4 **Control 2 de parámetros de efectos**

Ajusta el parámetro 2 de los efectos.

#### 5 **Control 3 de parámetros de efectos**

Ajusta el parámetro 3 de los efectos.

#### 6 **Control FX BEATS**

Ajusta el tiempo de efectos.

#### 7 **Botón 1 de parámetros de efectos**

Pulse: Enciende o apaga el efecto o cambia el parámetro 1.

[**SHIFT**] + pulse: Cambia el tipo de efecto.

#### 8 **Botón 2 de parámetros de efectos**

Pulse:

Enciende o apaga el efecto o cambia el parámetro 2.

[**SHIFT**] + pulse: Cambia el tipo de efecto.

#### 9 **Botón 3 de parámetros de efectos**

Pulse:

Enciende o apaga el efecto o cambia el parámetro 3.

[**SHIFT**] + pulse: Cambia el tipo de efecto.

## **a** Botón TAP (FX MODE)

Pulse:

El BPM usado como valor de base para el efecto se calcula mediante el intervalo con que se pulsa rápida y brevemente el botón con un dedo.

Cuando se pulsa y mantiene pulsado el botón, el tiempo de efecto se repone.

[**SHIFT**] + pulse: Cambia el modo de efectos. = *Uso de efectos* (pág.20)

#### Para monitorear los sonidos de efectos

Cuando el control [**HEADPHONES MIX**] se gira al lado [**CUE**], los sonidos de efectos del software Serato DJ no salen al sonido de los canales cuyo botón [**CUE**] de auriculares está pulsado. Si quiere monitorear los sonidos de efectos del software Serato DJ, gire el control [**HEADPHONES MIX**] al lado [**MASTER**] y monitoree los sonidos de efectos en el sonido de la salida maestra.

# Lectura del indicador de tiempos de compás

El tiempo de compás establecido con la función de bucle automático y el tiempo de compás establecido en el modo Pad Plus se indican en el indicador de tiempos de compás. En el modo de hot cue roll, por ejemplo, el indicador de tiempos de compás visualiza el número de tiempos de compás que se repiten.

Para conocer detalles, vea *Uso del modo Pad Plus* en la página 24.

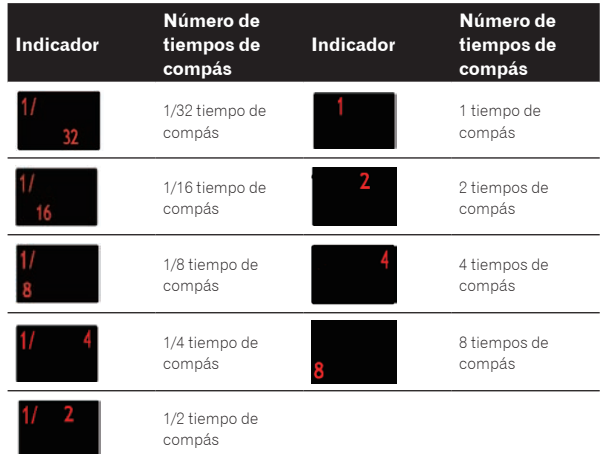

! Cuando se selecciona 1/3 tiempo de compás con la función Trans Pad, esto no se indica en el indicador de tiempos de compás.

# <span id="page-12-0"></span>Funcionamiento básico

# Conexiones

**1 Conecte auriculares a uno de los terminales [HEADPHONES].**

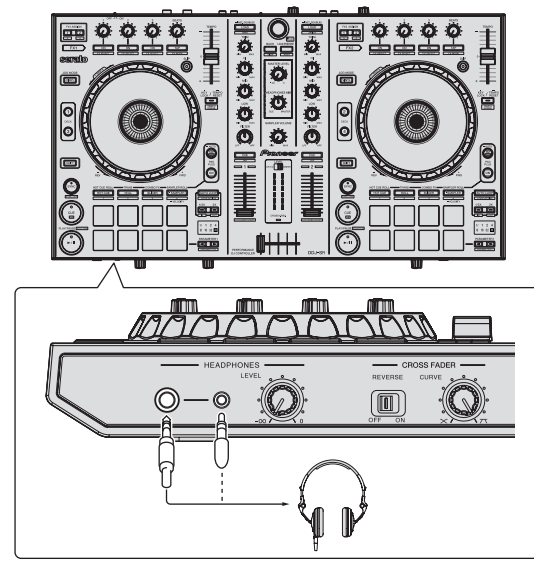

**2 Conecte altavoces activos, un amplificador de potencia, componentes, etc, a los terminales [MASTER OUT 1] o [BOOTH OUT/MASTER OUT 2].**

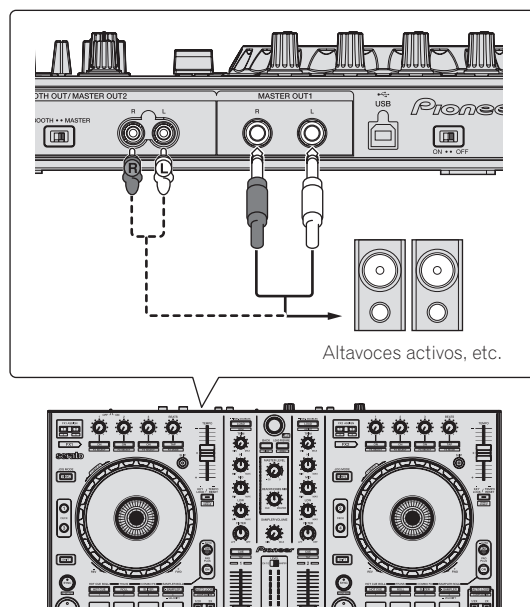

Para detalles de las conexiones de los terminales de entrada/ salida, vea *Conexiones* (pág.7).

**3 Conecte esta unidad a su ordenador con un cable USB.**

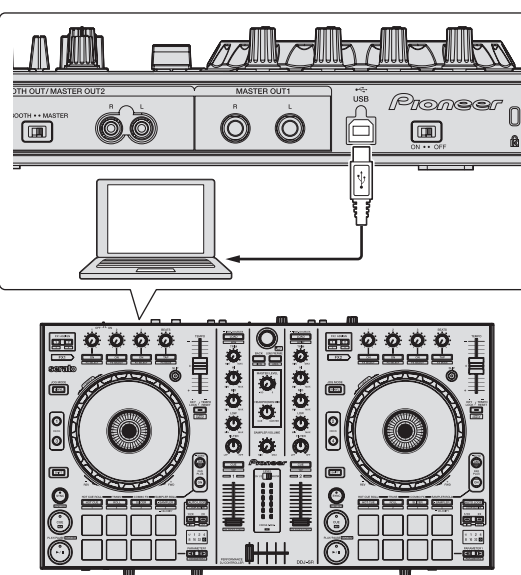

**4 Conecte la alimentación del ordenador.**

**5 Ponga el conmutador [ON/OFF] del panel trasero de esta unidad en el lado [ON] para conectar su alimentación.**

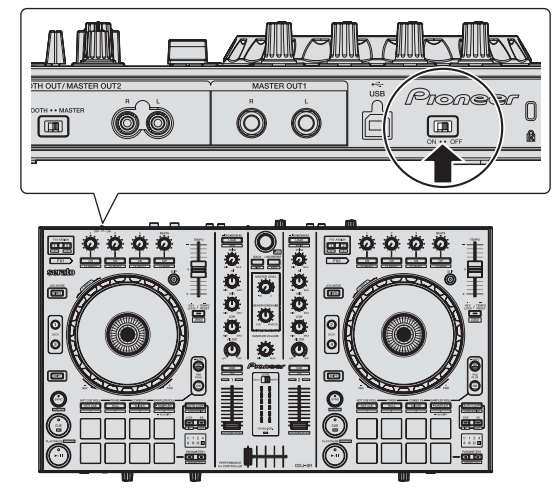

Conecte la alimentación de esta unidad.

Para usuarios de Windows El mensaje [**Instalando software de controlador de dispositivo**] puede aparecer cuando esta unidad se conecte al ordenador la primera vez o cuando se conecte a un puerto USB

# diferente del ordenador. Espere hasta que aparezca el mensaje [**Los dispositivos están listos para usarse**].

## **6 Conecte la alimentación de los aparatos conectados a los terminales de salida (altavoces activos, amplificador de potencia, componentes, etc.).**

! Cuando se conecta un micrófono, reproductor DJ u otro aparato externo a los terminales de entrada, la alimentación de ese aparato se conecta también.

# <span id="page-13-0"></span>Inicio del sistema

# Inicio de Serato DJ

#### **Para Windows**

Desde el menú Windows [**Iniciar**], haga clic en el icono [**Serato DJ**] bajo [**Todos los programas**] > [**Serato**] > [**Serato DJ**].

#### **Para Mac OS X**

En Finder, abra la carpeta [**Aplicación**] y luego haga clic en el icono [**Serato DJ**].

#### **Pantalla del ordenador directamente después de iniciarse el software Serato DJ**

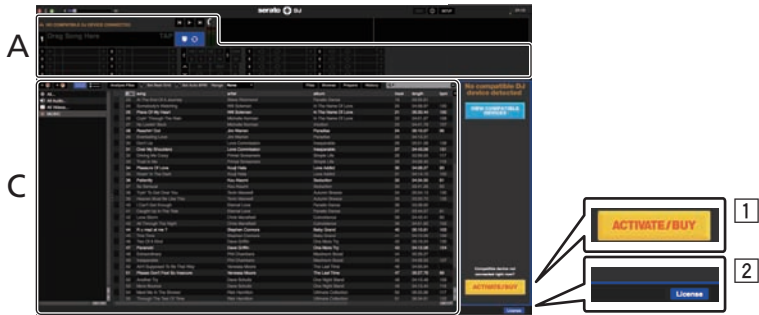

- 1 El icono [**ACTIVATE/BUY**] puede que aparezca en el lado derecho de la pantalla que se visualiza cuando se inicia Serato DJ por primera vez, pero no es necesario activar ni adquirir una licencia para aquellos que usan **DDJ-SR**.
- 2 Marque [**DO NOT SHOW AGAIN**] en la parte inferior derecha de la pantalla, y luego haga clic en [**License**] y continúe usando Serato DJ como tal.

#### **Para utilizar el beatgrid**

Con Serato DJ, [**SYNC PREFERENCE**] se pone en [**Simple sync**] de forma predeterminada, pero esto debe cambiarse a [**Smart sync**] para realizar operaciones de beatgrid.

#### **SETUP**—**DJ Preference**—**SYNC PREFERENCE**

Para instrucciones sobre la visualización de la pantalla de ajustes y detalles del beatgrid, vea el manual Serato DJ.

#### **Pantalla del ordenador cuando se carga una pista en el software Serato DJ**

Haga clic en [**Library**] en la parte superior izquierda de la pantalla del ordenador, y seleccione [**Vertical**] o [**Horizontal**] desde el menú desplegable para cambiar la pantalla Serato DJ.

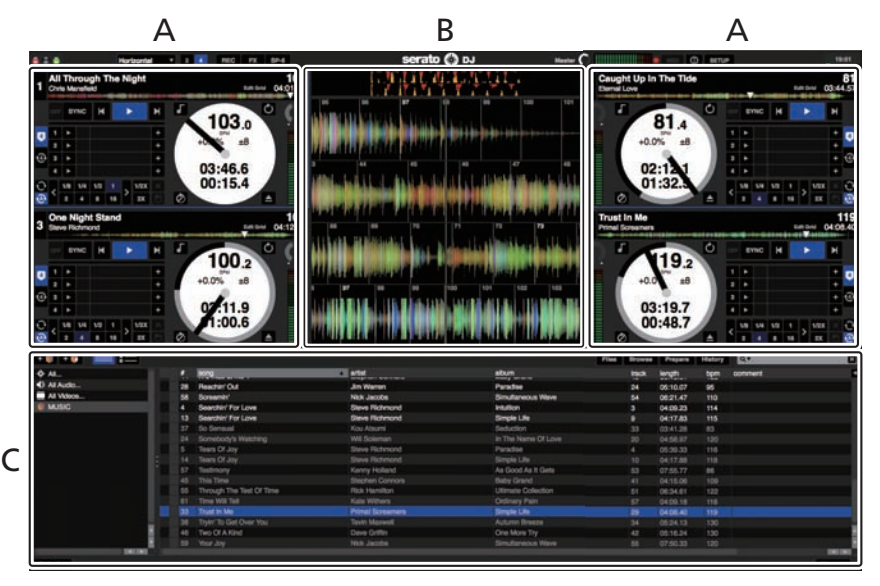

#### **A Sección de deck**

La información de la pista (el nombre de la pista cargada, nombre del artista, BPM, etc.), la forma de onda global y otra información se visualiza aquí.

#### **B Display de forma de onda**

La forma de onda de la pista cargada se visualiza aquí.

#### **C Sección del navegador**

Las cajas en las que se guardan pistas de la librería o juegos de múltiples pistas se visualizan aquí.

Este manual consiste principalmente en explicaciones de las funciones de esta unidad como hardware. Para instrucciones detalladas de la operación del software Serato DJ, vea el manual del usuario del software Serato DJ.

# Importación de pistas

A continuación se describe el procedimiento típico para importar pistas.

- ! Hay varias formas de importar pistas con el software Serato DJ. Para detalles, vea el manual del software Serato DJ.
- Si ya está usando el software DJ Serato (Scratch Live, ITCH o Serato DJ Intro) y ya ha creado librerías de pistas, las librerías de pistas que ha creado previamente podrán usarse como tal.
- Si está usando Serato DJ Intro y ya ha creado librerías de pistas, puede que tenga que volver a analizar las pistas.

# **1 Haga clic en la tecla [Files] de la pantalla de software Serato DJ para abrir la ventana [Files].**

El contenido de su ordenador o del periférico conectado al ordenador se visualiza en el panel [**Files**].

# **2 Haga clic en la carpeta de la ventana [Files] que contiene las pistas que quiere añadir a la librería para seleccionarla.**

## **3 En la pantalla de software Serato DJ, arrastre y coloque la carpeta seleccionada en el panel de cajas.**

Se crea una caja y las pistas se añaden a la librería.

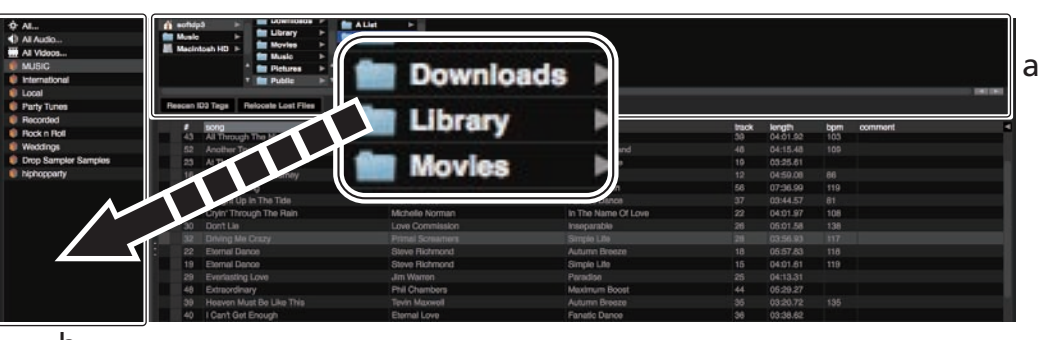

\_\_\_\_\_\_\_\_\_\_\_\_\_\_\_

b

- a **Panel [Files]**
- b **Panel de cajas**

# Carga y reproducción de pistas

A continuación se describe como un ejemplo el procedimiento para cargar pistas en el [**1**].

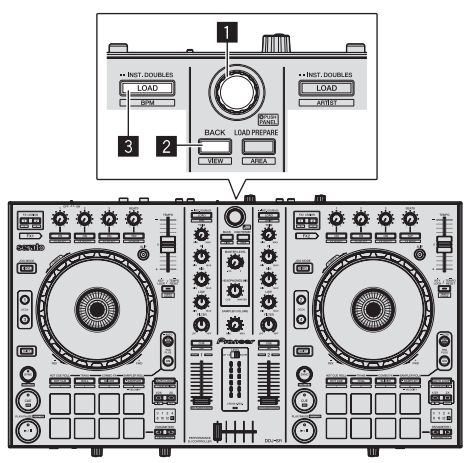

- 1 **Selector giratorio**
- 2 **Botón BACK (VIEW)**
- 3 **Botón LOAD**

**1 Pulse el botón [BACK (VIEW)] de esta unidad, mueva el cursor al panel de cajas de la pantalla del ordenador y luego gire el selector giratorio para seleccionar la caja, etc.**

**2 Pulse el selector giratorio, mueva el cursor a la librería de la pantalla del ordenador, y luego gire el selector giratorio y seleccione la pista.**

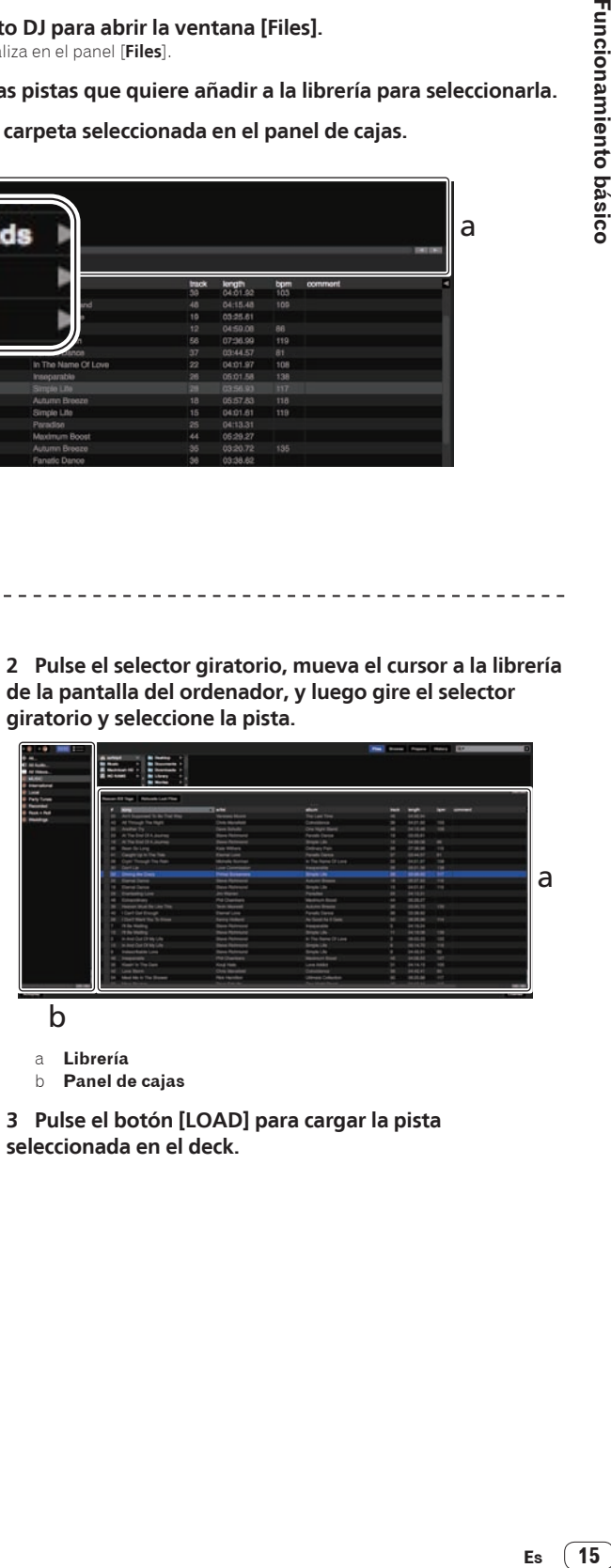

a **Librería**

b **Panel de cajas**

**3 Pulse el botón [LOAD] para cargar la pista seleccionada en el deck.**

# Reproducción de pistas y salida del sonido

A continuación se describe como un ejemplo el procedimiento para dar salida al sonido del canal 1.

Ajuste a un nivel apropiado el volumen de los aparatos (amplificador de potencia, altavoces activos, etc.) conectados a los terminales [**MASTER OUT 1**] y [**BOOTH OUT/MASTER OUT 2**]. Note que saldrá un sonido alto si el volumen se ajusta demasiado alto.

#### **Sección de mezclador**

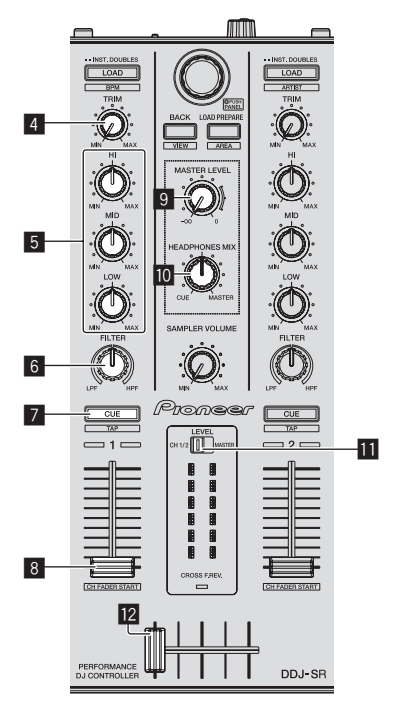

## **Panel frontal**

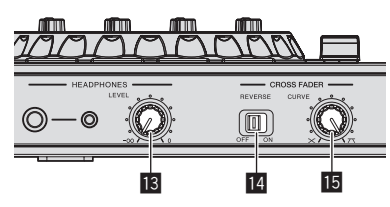

**Panel trasero**

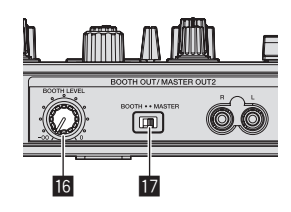

- 4 **Control TRIM**
- 5 **Controles EQ (HI, MID, LOW)**
- 6 **Control FILTER**
- 7 **Botón CUE/TAP de auriculares**
- 8 **Fader de canal**
- **9** Control MASTER LEVEL
- $\blacksquare$  Control HEADPHONES MIX
- $\blacksquare$  Conmutador de indicador de nivel
- c **Crossfader**
- **ig** Control HEADPHONES LEVEL
- **E** Conmutador CROSS FADER REVERSE
- **IB Control CROSS FADER CURVE**
- **13** Control BOOTH LEVEL
- **h** Conmutador selector BOOTH/MASTER
- **1 Ponga los controles, etc. en las posiciones mostradas abajo.**

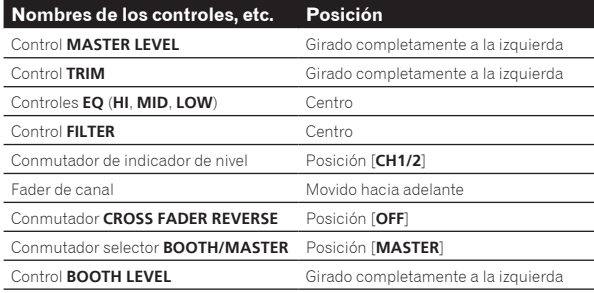

## **2 Pulse el botón [**f**] para reproducir la pista.**

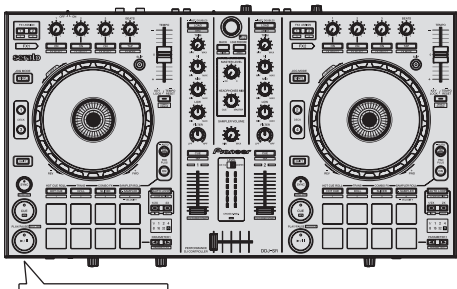

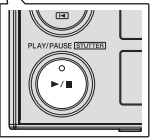

**3 Mueva el fader de canal alejándolo de usted.**

## **4 Gire el control [TRIM].**

Ajuste [**TRIM**] de forma que el indicador naranja del indicador de nivel de canales se encienda en el nivel de pico.

#### **5 Gire el control [MASTER LEVEL] para ajustar el nivel de audio de los altavoces.**

Ajuste la salida de nivel de sonido de los terminales [**MASTER OUT 1**] y [**BOOTH OUT/MASTER OUT 2**] en un nivel apropiado.

! Cuando el conmutador selector [**BOOTH/MASTER**] se ponga en la posición [**BOOTH**], el control [**BOOTH LEVEL**] podrá usarse para ajustar solamente la salida de nivel de audio procedente del terminal [**BOOTH OUT/MASTER OUT 2**] a un volumen apropiado.

# <span id="page-16-0"></span>Monitoreo de sonido con auriculares

Ponga los controles, etc. en las posiciones mostradas abajo.

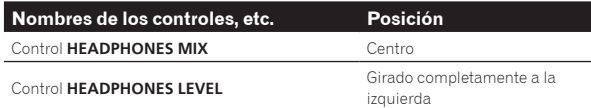

## **1 Pulse el botón [CUE] de auriculares para el canal 1.**

#### **2 Gire el control [HEADPHONES LEVEL].**

Ajuste la salida de nivel de sonido de los auriculares en un nivel apropiado.

#### $\mathscr{D}$  **Nota**

Esta unidad y el software Serato DJ incluyen una variedad de funciones que permiten realizar actuaciones de DJ individualistas. Para detalles de las funciones respectivas, vea el manual de instrucciones y el manual del software Serato DJ.

- ! El manual de instrucciones de esta unidad se puede descargar del sitio de asistencia Pioneer DJ. Para detalles, vea *Descarga de la versión más reciente de este manual de instrucciones* (página 33).
- ! El manual del software Serato DJ se puede descargar desde Serato. com. Para detalles, vea *Descarga del manual del software Serato DJ*  (página 33).

# Salida del sistema

#### **1 Salga de Serato DJ.**

Cuando se cierra el software aparece en la pantalla del ordenador un mensaje para confirmar que usted desea cerrarlo. Haga clic en [**Yes**] para cerrar.

**2 Ponga el conmutador [ON/OFF] del panel trasero de esta unidad en el lado [OFF] para desconectar su alimentación.**

**3 Desconecte el cable USB de su ordenador.**

**Contract Contract** 

# <span id="page-17-0"></span>Operación aplicada

Las descripciones desde este punto en adelante son para las funciones no descritas en el manual del software Serato DJ que son específicamente para cuando esta unidad y Serato DJ se usan en combinación.

# Uso de los pads de actuación

Hay dos modos para los pads de actuaciones de DDJ-SR.

#### **Modo Pad**

Los pads de actuación se usan para controlar las funciones de hot cue, loop roll, slicer y muestreador.

Estas funciones se cambian usando los botones del modo pad respectivos (los botones de modo [**HOT CUE**], [**ROLL**], [**SLICER**] y [**SAMPLER**]).

#### **Modo Pad Plus**

Este controla las funciones Hot Cue Roll, Trans Pad, Combo FX y Sampler Roll.

! Para instrucciones sobre la operación en el modo Pad Plus, vea *Uso del modo Pad Plus* (pág.24).

# Uso de hot cues

Con esta función, la reproducción se puede iniciar instantáneamente desde la posición en que se estableció un hot cue.

Se pueden establecer y guardar hasta ocho puntos hot cue por pista.

## **1 Pulse el botón de modo [HOT CUE].**

<u> - - - - - - - - - - - - - - - - - -</u>

El botón de modo [**HOT CUE**] se enciende y el modo hot cue se establece.

## **2 En el modo de reproducción o pausa, pulse el pad de actuación para establecer el punto de hot cue.**

Los puntos de hot cue se asignan a los pads de actuación respectivos como se muestra abajo.

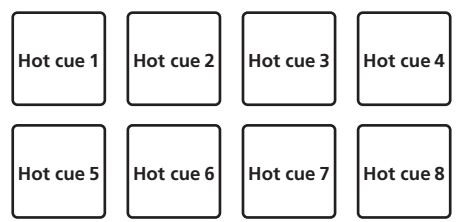

## **3 Pulse el pad de actuación en el que se estableció el punto de hot cue.**

La reproducción empieza desde el punto hot cue.

! Los puntos de hot cue establecidos se pueden borrar pulsando un pad de actuación mientras se pulsa el botón [**SHIFT**].

## Uso de la función Loop Roll

Cuando se pulsa un pad de actuación, se establece un bucle con el número de tiempos de compás asignado al pad, y la reproducción de bucle continuará aunque se deje de pulsar el pad.

Durante la reproducción loop roll, la reproducción normal con el ritmo original continúa en el fondo. Cuando se cancela la reproducción loop roll, la reproducción se reanuda desde la posición alcanzada en el fondo en el punto donde se canceló la reproducción loop roll.

## **1 Pulse el botón de modo [ROLL].**

El modo [**ROLL**] se enciende y el modo cambia al modo roll.

## **2 Pulse el botón [PARAMETER**⊲] o [PARAMETER▶].

Los tiempos de compás de loop roll asignados a los pads de actuación cambian cada vez que se pulsa uno de los botones.

Se pueden hacer los cuatro ajustes siguientes:

- 1 de 4 a 1/32 tiempos de compás
- 2 de 8 a 1/16 tiempos de compás
- 3 de 16 a 1/8 tiempos de compás 4 de 32 a 1/4 tiempos de compás

Por ejemplo, cuando se ajusta en "8 tiempos de compás a partir de 1/16", el ajuste del pad es como se muestra a continuación.

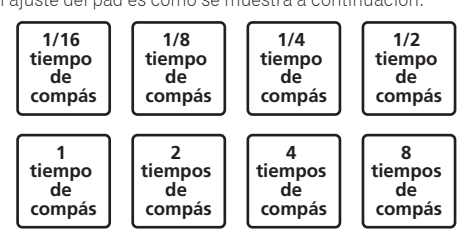

La gama de tiempos de compás establecida para loop roll se visualiza en la pantalla del ordenador.

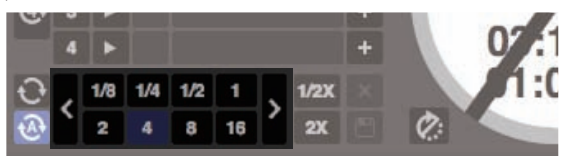

## **3 Pulse y mantenga pulsado uno de los pads de actuación.**

Se reproduce un loop roll con el número de tiempos de compás asignado al pad que fue pulsado. La reproducción continúa en el fondo durante la reproducción loop roll.

! El número de tiempos de compás del loop roll que se reproduce actualmente se puede cambiar pulsando el botón [**1/2X (IN)**] o [**2X (OUT)**] durante la reproducción de loop roll.

## **4 Suelte el pad de actuación.**

La reproducción de loop roll se cancela y la reproducción se reanuda desde la posición alcanzada en el fondo.

Uso de la función Slicer

La gama especificada se divide en ocho secciones iguales, y estas ocho secciones cortadas se asignan a los pads de actuación respectivos. Mientras se pulsa uno de los pads de actuación, el sonido para la sección asignada a ese pad se reproduce en un bucle.

Durante la reproducción de bucle del sonido del pad, la reproducción normal con el ritmo original continúa en el fondo. Cuando se suelta el pad y termina la reproducción de bucle, la reproducción se reanuda desde la posición alcanzada en ese punto.

La función slicer no se puede usar con pistas para las que no se ha establecido beatgrid. Para detalles de los ajustes de beatgrids, vea el manual del software Serato DJ.

#### **1 Pulse el botón de modo [SLICER].**

El botón de modo [**SLICER**] se enciende y el modo cambia al modo slicer 1.

## **2 Pulse el botón de modo [SLICER] para seleccionar el modo slicer.**

El modo cambia entre el modo slicer 1 y el modo slicer 2 cada vez que se pulsa el botón.

= *Acerca del modo slicer 1 y el modo slicer 2* (pág.19)

## <span id="page-18-0"></span>**3 Pulse el botón [PARAMETER◀] o [PARAMETER▶] mientras pulsa el botón [SHIFT].**

Establezca el dominio para la función slicer. El valor establecido para el dominio cambia cada vez que se pulsa uno de los botones mientras se pulsa el botón [**SHIFT**].

El dominio se puede establecer en uno de seis ajustes: 2, 4, 8, 16, 32 o 64 tiempos de compás.

Las ocho secciones iguales en las que la gama especificada con el ajuste del dominio ha sido cortada se asignan a los pads de actuación respectivos como se muestra abajo.

# **Secciones cortadas 1 a 8 Dominio 1234 5 6 7 8** Sección 1 **| Sección 2 | Sección 3 | Sección 4** Sección 5 | Sección 6 | Sección 7 | Sección 8

## **4 Pulse el botón [PARAMETER◀] o [PARAMETER▶].**

Establezca la cuantización para la función slicer. El valor establecido para la cuantización cambia cada vez que se pulsa uno de los botones. La cuantización se puede establecer de cuatro formas: 1/8, 1/4, 1/2 y 1. La duración del bucle que se reproduce mientras se pulsa el pad se puede cambiar con el ajuste "QUANTIZATION". Por ejemplo, cuando "QUANTIZATION" se pone en "1", toda la sección asignada al pad se reproduce en un bucle, y cuando "QUANTIZATION" se pone en "1/2", solo la primera mitad de la sección asignada al pad se reproduce en un bucle.

#### **5 Pulse y mantenga pulsado uno de los pads de actuación.**

Cuando el pad se pulsa y mantiene pulsado, el sonido se reproduce en un bucle.

! La duración de la reproducción de bucle cambia dependiendo del ajuste de cuantización.

Cuando se suelta el pad, la pista vuelve a la posición que se está reproduciendo en el fondo.

## Acerca del modo slicer 1 y el modo slicer 2

#### **Modo slicer 1**

Cuando la posición de reproducción avanza hasta el final de la gama que ha sido cortada en ocho secciones iguales, la gama mostrada en la visualización cambia a las siguientes ocho secciones cortadas, y estas secciones cortadas se asignan a los pads respectivos, reemplazando a las secciones asignadas previamente.

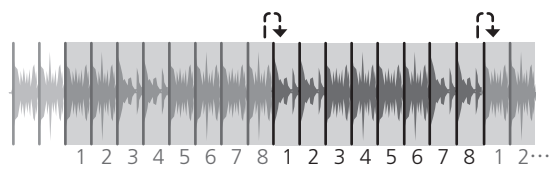

# **Modo slicer 2**

Cuando la posición de reproducción avanza al final de la gama que fue cortada en ocho partes iguales, la posición de reproducción vuelve al comienzo de la gama que fue cortada en ocho partes iguales.

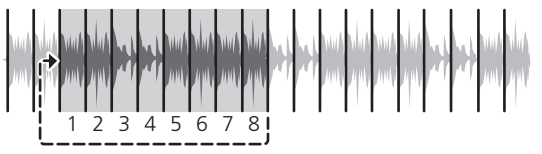

# Uso de la función de muestreador

Las pistas cargadas en las ranuras de muestreador del muestreador (SP-6) se pueden reproducir con los pads de actuación.

#### **1 Pulse el botón [PANEL SELECT] para abrir el panel [SP-6] en la pantalla del ordenador.**

## **2 Pulse el botón de modo [SAMPLER].**

El botón de modo [**SAMPLER**] se enciende y el modo cambia al modo de muestreador.

## **3 Pulse el botón [PARAMETER◀] o [PARAMETER▶].**

Cambie el banco de muestreador (**SP-6**). El muestreador tiene cuatro bancos, **A**, **B**, **C** y **D**, y cada banco tiene seis ranuras.

**4 Usando el ratón en la pantalla del ordenador, arrastre y coloque pistas para cargarlas en las ranuras del panel [SP-6].** Los ajustes del muestreador se cargan y las pistas se guardan.

## **5 Pulse un pad de actuación.**

El sonido para la ranura asignada al pad que fue pulsado se reproduce.

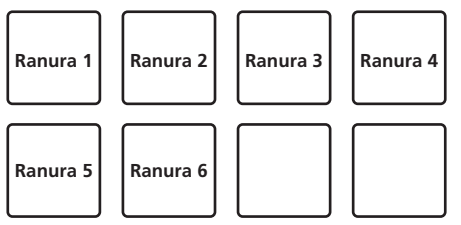

! Cuando se pulsa un pad de actuación mientras se pulsa el botón [**SHIFT**], el sonido de la ranura que se reproduce actualmente se para.

# Uso del modo slip

Cuando se activa el modo slip, la reproducción normal con el ritmo original continúa en el fondo durante la reproducción scratching, looping y hot cue. Cuando se cancela la reproducción scratching, looping o hot cue, la reproducción normal se reanuda desde la posición alcanzada en el punto en el que se canceló la operación.

Se pueden realizar varias actuaciones sin romper el ritmo.

! El botón [**SLIP**] se enciende cuando se activa el modo slip y parpadea mientras el sonido está siendo reproducido en el fondo.

# Scratching de slip

## **1 Pulse el botón [VINYL].**

## **2 Pulse el botón [SLIP].**

El modo cambia al modo de deslizamiento.

#### **3 Durante la reproducción, opere la parte superior del dial jog para hacer scratch.**

La reproducción normal continúa en el fondo incluso durante el scratching.

## **4 Retire su mano de la parte superior del dial jog.**

La reproducción empieza desde la posición alcanzada en el fondo.

! Para cancelar el modo slip, pulse de nuevo el botón [**SLIP**].

# <span id="page-19-0"></span>Slip hot cue

Hot cue rolling también es posible durante la operación slip. = *Uso de la función de hot cue roll* (pág.24)

## **1 Pulse el botón de modo [HOT CUE].**

Establezca el modo de hot cue.

#### **2 Establezca el hot cue.**

Pulse un pad de actuación para establecer el hot cue.

#### **3 Pulse el botón [SLIP].**

El modo cambia al modo de deslizamiento.

#### **4 Durante la reproducción, pulse y mantenga pulsado un pad de actuación.**

La reproducción empieza desde la posición en que fue establecido el hot cue. La reproducción continúa mientras se mantiene pulsado el pad de actuación.

La reproducción normal continúa en el fondo mientras se reproduce el hot cue.

#### **5 Retire su dedo del pad de actuación.**

- La reproducción empieza desde la posición alcanzada en el fondo.
- ! Para cancelar el modo slip, pulse de nuevo el botón [**SLIP**].

# Frenado de slip

#### **1 Haga el ajuste de [BRAKING] — [STOP TIME] en la ficha [DJ Preference] del menú [SETUP].**

En [**BRAKING**] se ajusta la velocidad a la que la pista se para cuando está en el modo de reproducción.

Cuando se usa el frenado slip, ajuste el control [**BRAKING**] de la pantalla del ordenador en la posición aproximada de las 9 en punto para que el sonido se pare lentamente.

#### **2 Pulse el botón [SLIP].**

El modo cambia al modo de deslizamiento.

#### **3 Durante la reproducción, pulse el botón [PLAY/PAUSE**   $\blacktriangleright$ /II].

La reproducción se detiene lentamente mientras se mantiene pulsado el botón. La reproducción normal continúa en el fondo mientras la reproducción se para lentamente.

#### **4 Pulse de nuevo el botón [PLAY/PAUSE ▶/Ⅱ].**

- La reproducción empieza desde la posición alcanzada en el fondo.
- ! Para cancelar el modo slip, pulse de nuevo el botón [**SLIP**].

Bucle de slip automático

#### **1 Pulse el botón [SLIP].**

El modo cambia al modo de deslizamiento.

#### **2 Pulse el botón [1/2X (IN)] o [2X (OUT)].**

Seleccione el tiempo de compás de bucle automático.

## **3 Pulse el botón [AUTO LOOP].**

Se establece un bucle con el número especificado de compases y empieza la reproducción de bucle.

La reproducción normal continúa en el fondo durante la reproducción de bucle.

## **4 Pulse de nuevo el botón [AUTO LOOP].**

Looping se cancela y la reproducción empieza desde la posición alcanzada en el fondo.

! Para cancelar el modo slip, pulse de nuevo el botón [**SLIP**].

# Uso de efectos

El Serato DJ está equipado con dos unidades de efectos: FX1 y FX2. Sus efectos se pueden aplicar a la salida maestra o al deck seleccionado. A continuación se describe cómo operar esta unidad para asignar la unidad de efectos 1 (FX1).

#### **Visualización de la pantalla de la unidad de efectos Serato DJ**

Modo FX múltiple: Se pueden seleccionar hasta tres efectos por unidad de efectos, y cada efecto tiene un parámetro ajustable.

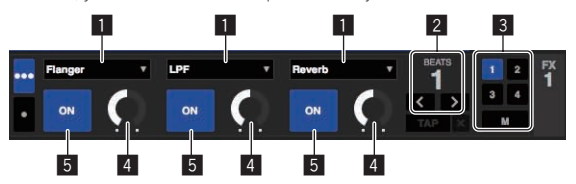

Modo FX sencillo: Se puede seleccionar un efecto por unidad de efectos y hay múltiples parámetros ajustables.

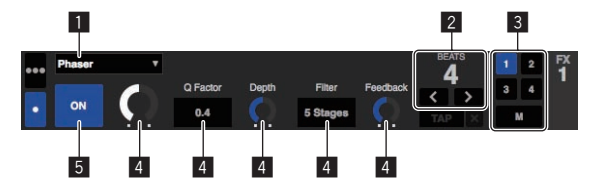

- 1 Esto visualiza el tipo del efecto.
- 2 Esto visualiza el tiempo del efecto.
- 3 Esto visualiza el número del deck al que se ha asignó la unidad de efectos.
- Esto visualiza el estado del parámetro de efecto.
- Esto muestra si el efecto está encendido o apagado.

Usando el modo FX múltiple

#### **1 Pulse el botón [TAP (FX MODE)] mientras pulsa el botón [SHIFT] para cambiar el modo DJ-FX del Serato DJ al modo FX múltiple.**

El modo cambia entre el modo FX múltiple y el modo FX sencillo cada vez que se usan los botones.

## **2 Pulse el botón [FX ASSIGN] del lado izquierdo para seleccionar el deck al que va a ser asignado el efecto.**

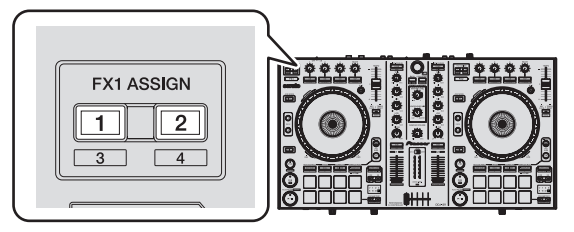

Pulse el botón [**FX ASSIGN**] 1 para asignar el efecto al deck 1, y el botón [**FX ASSIGN**] 2 para asignar el efecto al deck 2.

El número del deck al que se asigna el efecto resalta en la pantalla Serato DJ.

- ! Pulse el botón [**FX ASSIGN**] 1 mientras pulsa el botón [**SHIFT**] para asignar el efecto al deck 3, pulse el botón [**FX ASSIGN**] 2 mientras pulsa el botón [**SHIFT**] para asignar el efecto al deck 4.
- ! Para aplicar el efecto a la salida maestra, haga clic en [**M**] en el ordenador.

#### **3 Pulse el botón 1 de parámetros de efectos mientras pulsa el botón [SHIFT] para seleccionar el primer tipo de efecto.**

Para seleccionar el segundo tipo de efecto, pulse el botón 2 de parámetros de efectos mientras pulsa el botón [**SHIFT**].

Para seleccionar el tercer tipo de efecto, pulse el botón 3 de parámetros de efectos mientras pulsa el botón [**SHIFT**].

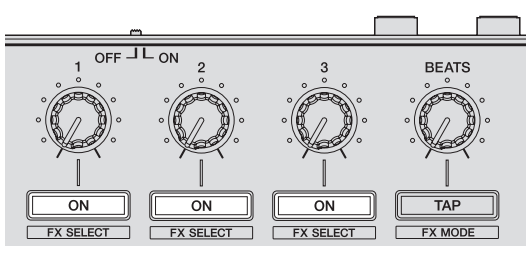

El tipo de efecto actualmente seleccionado se visualiza en la pantalla Serato DJ.

#### **4 Pulse el botón 1 de parámetros de efectos para activar el primer efecto.**

Pulse el botón 2 de parámetros de efectos para activar el segundo efecto.

Pulse el botón 3 de parámetros de efectos para activar el tercer efecto.

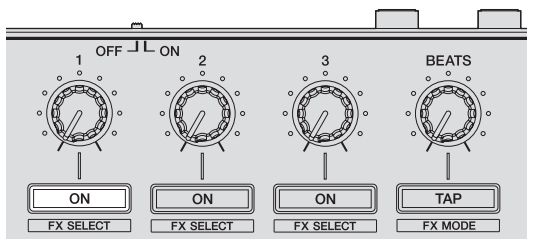

La tecla [**ON**] para el efecto correspondiente resalta en la pantalla Serato  $D.1$ 

#### **5 Use el control 1 de parámetros de efectos para ajustar el parámetro del primer efecto.**

Use el control 2 de parámetros de efectos para ajustar el parámetro del segundo efecto.

Use el control 3 de parámetros de efectos para ajustar el parámetro del tercer efecto.

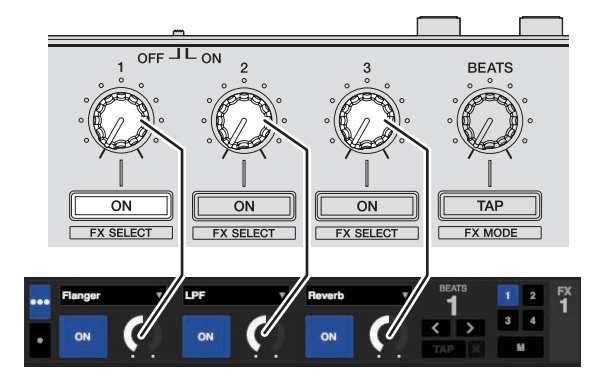

## **6 Gire el control [FX BEATS] para ajustar el tiempo de efectos.**

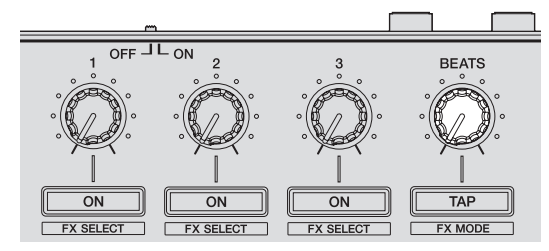

! También es posible establecer el valor BPM que se va a usar como la base para el tiempo de efectos desde el intervalo en que se toca el botón [**TAP (FX MODE)**].

Para conocer detalles, vea *Cambio del modo del tempo de los efectos* en la página 22.

# Usando el modo FX sencillo

## **1 Pulse el botón [TAP (FX MODE)] mientras pulsa el botón [SHIFT] para cambiar el modo DJ-FX del Serato DJ al modo FX sencillo.**

El modo cambia entre el modo FX múltiple y el modo FX sencillo cada vez que se usan los botones.

**2 Pulse el botón [FX ASSIGN] del lado izquierdo para seleccionar el deck al que va a ser asignado el efecto.**

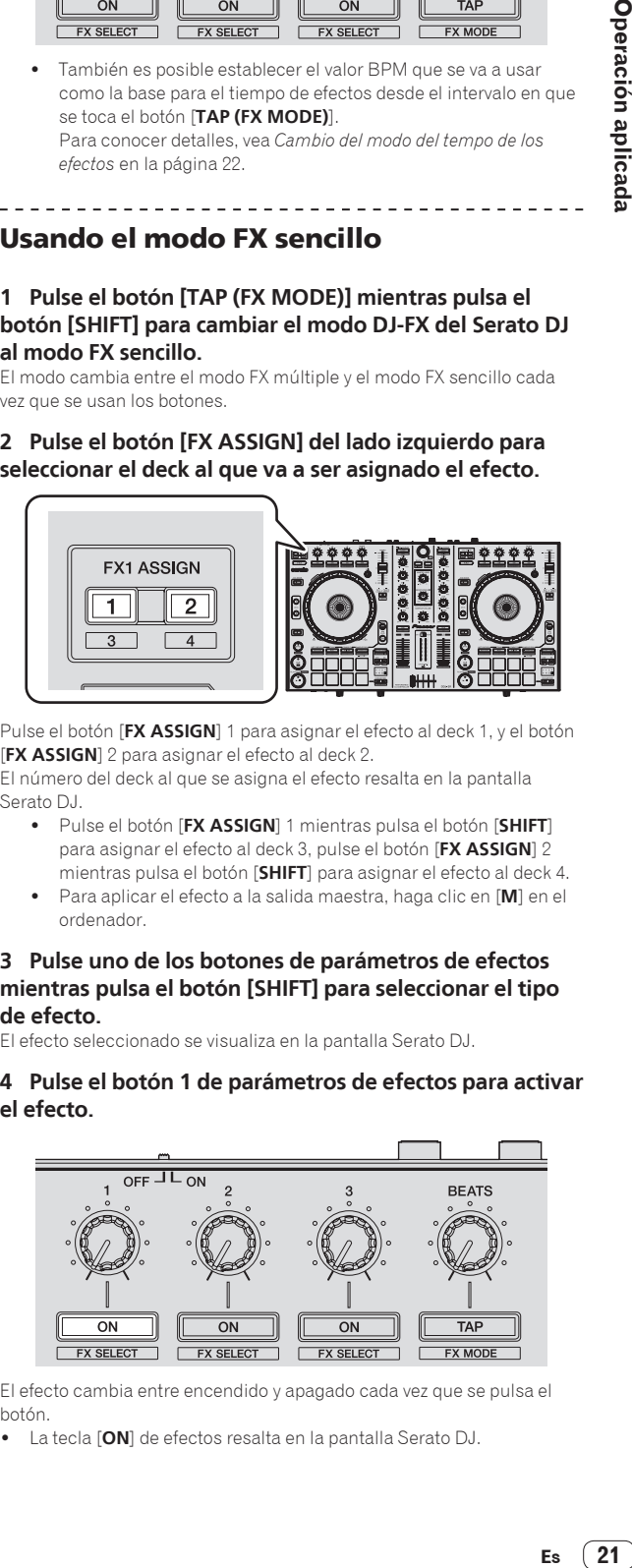

Pulse el botón [**FX ASSIGN**] 1 para asignar el efecto al deck 1, y el botón [**FX ASSIGN**] 2 para asignar el efecto al deck 2.

El número del deck al que se asigna el efecto resalta en la pantalla Serato DJ.

- ! Pulse el botón [**FX ASSIGN**] 1 mientras pulsa el botón [**SHIFT**] para asignar el efecto al deck 3, pulse el botón [**FX ASSIGN**] 2 mientras pulsa el botón [**SHIFT**] para asignar el efecto al deck 4.
- ! Para aplicar el efecto a la salida maestra, haga clic en [**M**] en el ordenador.

#### **3 Pulse uno de los botones de parámetros de efectos mientras pulsa el botón [SHIFT] para seleccionar el tipo de efecto.**

El efecto seleccionado se visualiza en la pantalla Serato DJ.

#### **4 Pulse el botón 1 de parámetros de efectos para activar el efecto.**

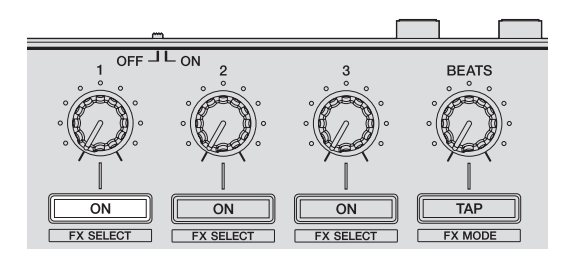

El efecto cambia entre encendido y apagado cada vez que se pulsa el botón.

! La tecla [**ON**] de efectos resalta en la pantalla Serato DJ.

<span id="page-21-0"></span>**5 Use el botón 2 o el 3 de parámetros de efectos para cambiar el parámetro de efectos.**

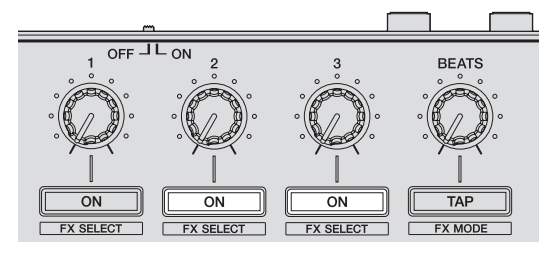

Dependiendo del tipo del efecto, el botón puede que no se encienda cuando se use.

#### **6 Use los controles de parámetros de efectos para ajustar los parámetros de efectos.**

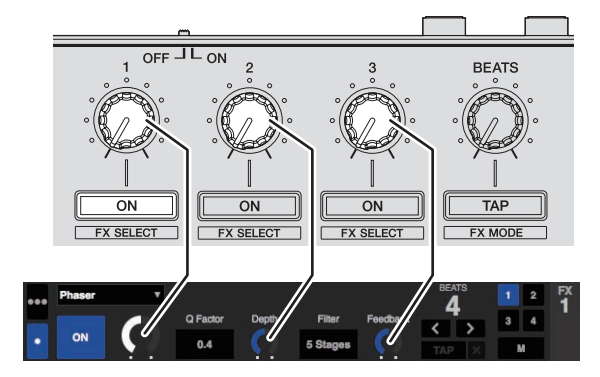

**7 Gire el control [FX BEATS] para ajustar el tiempo de efectos.**

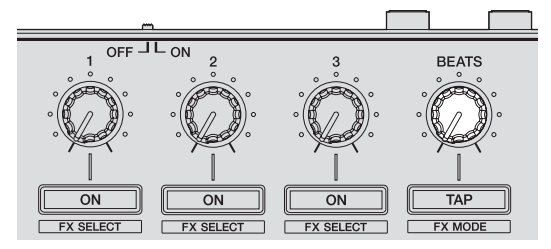

También es posible establecer el valor BPM que se va a usar como la base para el tiempo de efectos desde el intervalo en que se toca el botón [**TAP (FX MODE)**]. Para conocer detalles, vea *Cambio del modo del tempo de los efectos* en la página 22.

# Cambio del modo del tempo de los efectos

Con los efectos Serato DJ podrá cambiar el tempo de los efectos de dos formas distintas: con el "modo de tempo automático" y con el "modo de tempo manual".

El modo de tempo automático se ajusta de forma predeterminada.

## Modo de tempo automático

El valor de BPM de la pista se emplea como base para el tempo de los efectos.

#### Modo de tempo manual

El valor de BPM usado como base para el efecto se calcula partiendo del intervalo con que se pulsa rápida y brevemente el botón [**TAP (FX MODE)**].

#### Cambio al modo de tempo manual

#### **Mientras esté en el modo de tempo automático, pulse tres veces el botón [TAP (FX MODE)].**

! Cuando se pulsa el botón [**TAP (FX MODE)**] más de 1 segundo durante el modo de tempo manual, el modo cambia al modo de tempo automático.

# Uso de la función de inicio del fader de canales

Con esta función se establece un punto cue temporal con el fader de canales, y la reproducción empieza desde el punto cue temporal cuando el fader de canales se aleja de usted.

- ! Esta función no se activa cuando el ajuste de inicio del fader de canales se desactiva en el modo de utilidades 1.
	- = Para instrucciones del cambio del ajuste, vea *Inicio del modo de utilidades 1* (pág.27).

#### **1 Establezca el cue.**

Haga una pausa en la posición desde la que desee iniciar la reproducción, y luego pulse el botón [**CUE**] para el deck correspondiente.

! Los cues también se pueden establecer moviendo el fader de canales desde atrás a la posición más próxima a usted mientras pulsa el botón [**SHIFT**] en el modo de pausa.

#### **2 Mientras pulsa el botón [SHIFT], mueva el fader de canales de la posición más próxima a usted hacia atrás.**

La reproducción de la pista empieza desde el punto cue establecido.

- ! Cuando el fader de canales se mueva hacia atrás a la posición más próxima a usted mientras pulsa el botón [**SHIFT**] durante la reproducción, la pista se moverá instantáneamente hacia atrás al punto cue establecido y el modo de pausa se establecerá. (Back Cue)
- Si no se establece cue, la reproducción empieza desde el comienzo de la pista.
- También es posible cambiar lo establecido en el modo de utilidades 1 para que el modo de sincronización se establezca simultáneamente cuando se inicia la reproducción con la función de inicio del fader de canales.
- ! Cuando el fader de canales se mueve de la parte trasera a la posición más próxima a usted mientras pulsa el botón [**SHIFT**] esperando en un cue, la reproducción de la pista empieza desde el cue establecido.

# Mezcla del sonido del micrófono

Cuando se conecte un micrófono inalámbrico u otro dispositivo con un nivel de salida alto, el sonido del micrófono puede que se distorsione. Si el nivel de salida se puede cambiar o si se puede ajustar la ganancia, ajuste el nivel de la señal introducida en la toma del micrófono de esta unidad al nivel más bajo posible.

Para detalles, vea el manual de instrucciones del aparato conectado que está usando.

! El nivel de entrada/impedancia de entrada estándar de la toma de micrófono de esta unidad es –52 dBu/10 k $\Omega$ .

#### **1 Conecte el micrófono al terminal [MIC].**

#### **2 Inicie el sistema.**

= *Inicio del sistema* (pág.14)

## **3 Gire el control [MIC LEVEL].**

Esto ajusta el nivel del audio de salida.

Tenga en cuenta que girar hasta la posición del extremo derecho da salida a un sonido muy alto.

# <span id="page-22-0"></span>Mezcla del sonido de un reproductor DJ, etc.

**1 Conecte un reproductor DJ u otro aparato de salida de nivel de línea a los terminales [AUX IN].**

- **2 Inicie el sistema.**
	- = *Inicio del sistema* (pág.14)

**3 Ajuste el nivel usando el control [AUX IN LEVEL] del panel trasero de esta unidad.**

# Salida de sonido a un monitor de cabina

**1 Conecte altavoces con amplificador, etc., para monitoreo de cabina a los terminales [BOOTH OUT/ MASTER OUT 2] del panel trasero de esta unidad.**

**2 Inicie el sistema.**

= *Inicio del sistema* (pág.14)

**3 Deslice el conmutador selector [BOOTH/MASTER] del panel posterior de esta unidad al lado [BOOTH].**

**4 Use el control [BOOTH LEVEL] para ajustar la salida de nivel de audio desde el monitor de cabina.**

# Análisis de pistas

Cuando se pulsa uno de los botones [**LOAD**] de esta unidad y las pistas se cargan en los decks, las pistas se analizan, pero puede que se necesite algo de tiempo hasta que termine el análisis y se visualicen el BPM y la forma de onda.

Cuando se usa el software Serato DJ en un reproductor fuera de línea, las pistas se pueden analizar con antelación. Para las pistas cuyos análisis han sido terminados, el BPM y la forma de onda se visualizan inmediatamente cuando las pistas se cargan en los decks. Para detalles de cómo usar el software Serato DJ como un reproductor fuera de línea y las instrucciones para analizar pistas, vea el manual del

software Serato DJ. ! Dependiendo del número de pistas, puede que se necesite algo de tiempo para hacer el análisis.

# <span id="page-23-0"></span>Operación avanzada

Las descripciones desde este punto en adelante son para las funciones no descritas en el manual del software Serato DJ que son específicamente para cuando esta unidad y Serato DJ se usan en combinación.

# Uso del modo Pad Plus

## **Modo Pad Plus**

Este controla las funciones Hot Cue Roll, Trans Pad, Combo FX y Sampler Roll.

Las funciones respectivas cambian pulsando los botones del modo pad (los botones de modo [**HOT CUE**], [**ROLL**], [**SLICER**] y [**SAMPLER**]) después de pulsar el botón [**PAD PLUS ON**] y activando el modo Pad Plus.

! Cuando se pulsa el botón [**PAD PLUS ON**] mientras está activado cualquiera de los modos hot cue, roll, slicer o muestreador, el modo cambia al modo Pad Plus respectivo.

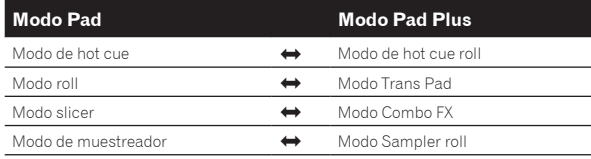

- ! De forma predeterminada, esto se establece en el modo de tempo automático con el BPM establecido para la pista. (Si no se establece el BPM para la pista, vuelva a analizar la pista para establecer el BPM o ponga el BPM en el modo de tempo manual.)
- = *Cambio del modo de tempo del modo Pad Plus* (pág.26) ! Cuando está activado el modo momentáneo, el modo no cambia al modo Pad Plus (las funciones del modo Pad Plus sólo se pueden usar cuando se pulsa el botón [**PAD PLUS ON**]).

<u> - - - - - - - - - - - - - - - - -</u> -

# Uso de la función de hot cue roll

Esta función reproduce hot cues repetidamente, según la sincronización de tiempos de compás del BPM de la pista que está cargada en el deck.

- El valor predeterminado es 1/4 tiempo de compás. Este valor predeterminado se puede cambiar en el modo de utilidades 2.
- = *Ajuste el valor predeterminado del tiempo de compás para la función hot cue roll* (pág.29)

## **1 Pulse el botón de modo [HOT CUE].**

Establezca el modo de hot cue.

**2 Pulse un pad de actuación y establezca el hot cue.** = *Uso de hot cues* (pág.18)

#### **3 Pulse el botón [PAD PLUS ON] para activar el modo Pad Plus.**

La unidad cambia al modo hot cue roll y "**+**" del indicador de tiempos de compás se enciende.

#### **4 Pulse el botón [PARAMETER**◀] o [PARAMETER▶] para **seleccionar el número de tiempos de compás que se van a repetir.**

El número de tiempos de compás cambia cada vez que se pulsa el botón [PARAMETER<] o [PARAMETER>].

#### $1/32 \leftrightarrow 1/16 \leftrightarrow 1/8 \leftrightarrow 1/4 \leftrightarrow 1/2 \leftrightarrow 1$

! El número de tiempos de compás establecido actualmente que va a ser repetido se visualiza en el indicador de tiempos de compás.

#### **5 Durante la reproducción, pulse y mantenga pulsado un pad de actuación.**

La reproducción empieza desde la posición en que está establecido el hot cue.

Mientras se mantiene pulsado el pad, la repetición de reproducción continúa desde la posición en la que se estableció el hot cue para la duración de tiempo de compás visualizada en el indicador de tiempos de compás.

#### **6 Retire su dedo del pad de actuación.**

La reproducción normal se reanuda. ! Para cancelar el modo Pad Plus, pulse el botón [**PAD PLUS ON**]. 

# Uso del modo Trans Pad

Esta función corta el sonido según la sincronización de tiempos de compás del BPM de la pista que está cargada en el deck.

#### **1 Pulse el botón [PAD PLUS ON] para activar el modo Pad Plus.**

## **2 Pulse el botón de modo [ROLL].**

La unidad cambia al modo Trans Pad y "**+**" del indicador de tiempos de compás se enciende.

Los tiempos de compás de Trans Pad asignados a los pads de actuaciones se muestran abajo.

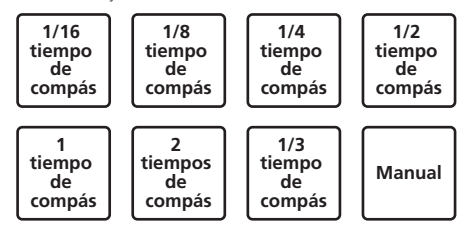

! Para el pad 8 ("Manual"), el sonido se corta mientras el pad se mantiene pulsado, independientemente de la sincronización de tiempos de compás.

## **3 Durante la reproducción, pulse y mantenga pulsado un pad de actuación.**

El sonido se corta según la sincronización de tiempos de compás mientras el pad se mantiene pulsado.

- ! El tiempo de compás se visualiza en el indicador de tiempos de compás mientras el pad se mantiene pulsado. (Sin embargo, cuando se selecciona 1/3 tiempo de compás no se visualiza.)
- La función Trans Pad no se activará cuando el fader de canales se baje hasta la posición del fondo. Use esto con el fader de canales un poco elevado.

#### **4 Retire su dedo del pad de actuación.** La reproducción normal se reanuda.

! Para cancelar el modo Pad Plus, pulse el botón [**PAD PLUS ON**].

. . . . . . . . . . . . . .

## \_\_\_\_\_\_\_\_\_\_\_\_\_\_\_\_\_\_\_\_\_\_\_\_\_\_\_ Uso de la función Combo FX

Esta función activa simultáneamente el efecto y el filtro en el nivel de efecto preajustado y en el modo de la operación de filtro preajustado mientras el pad está siendo pulsado. Los pads de actuación del lado del deck 1 se pueden usar para controlar la unidad de efectos 1, y los del lado del deck 2 para controlar la unidad de efectos 2.

- Si quiere cambiar los valores predeterminados del nivel de efectos y del modo de operación del filtro, hágalo en el modo de utilidades 2.
- ! De forma predeterminada, los parámetros del nivel de los efectos se establecen como se muestran abajo.

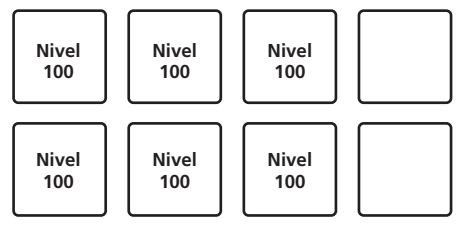

= *Ajuste del valor predeterminado del nivel de Combo FX* (pág.29)

! De forma predeterminada, los parámetros del modo de operación del filtro se establecen como se muestran abajo.

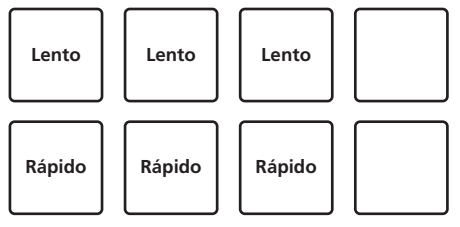

= *Ajuste del valor predeterminado del modo de operaciones del filtro Combo FX* (pág.29)

## **1 Pulse el selector giratorio mientras pulsa el botón [SHIFT] para abrir el panel [DJ-FX] en la pantalla del ordenador.**

#### **2 Pulse el botón [TAP (FX MODE)] mientras pulsa el botón [SHIFT] para cambiar el modo DJ-FX del Serato DJ al modo FX múltiple.**

- ! La función Combo FX es compatible con el modo FX múltiple de Serato DJ. No funciona correctamente en el modo FX sencillo. Cambie el modo de efectos al modo FX múltiples usando la función Combo FX.
	- = *Uso de efectos* (pág.20)

#### **3 Pulse el botón de parámetros de efectos mientras pulsa el botón [SHIFT] para seleccionar el tipo de efecto.**

#### **4 Ponga el control [FILTER] en la posición central.**

#### **5 Pulse el botón [PAD PLUS ON] para activar el modo Pad Plus.**

#### **6 Pulse el botón de modo [SLICER].**

La unidad cambia al modo Combo FX.

#### **7 Durante la reproducción, pulse y mantenga pulsado un pad de actuación.**

El efecto se activa al nivel de efectos preajustado y con el parámetro de filtro preajustado mientras el pad está siendo pulsado.

Los pads respectivos se pueden usar para controlar los parámetros mostrados abajo.

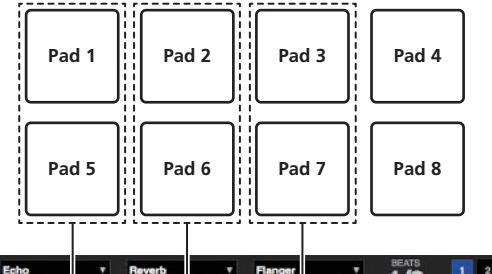

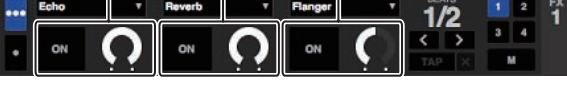

Los pads que están encima y debajo uno de otro no se pueden usar simultáneamente. (Por ejemplo, si se pulsa el pad 5 mientras se pulsa el pad 1, el efecto se activará con los valores establecidos para el pad 5.)

# **8 Durante la reproducción, pulse el pad 4 o el pad 8.**

Cada vez que se pulsa el pad 4 o el 8, el tiempo de compás del efecto cambia según la sincronización del tiempo de compás de la pista. El pad 4 alarga el tiempo de compás del efecto, y el pad 8 lo reduce.

## $1/16 \leftrightarrow 1/8 \leftrightarrow 1/4 \leftrightarrow 1/2 \leftrightarrow 1 \leftrightarrow 2 \leftrightarrow 4 \leftrightarrow 8$

El tiempo de compás del efecto actual se visualiza en el indicador de tiempos de compás.

- ! El tiempo de compás del efecto se puede cambiar pulsando el botón [PARAMETER<1] o [PARAMETER>].
- Si un control de parámetros de efectos, un botón de parámetros de efectos y el control [**FILTER**] se operan simultáneamente cuando el modo Combo FX no está activado, la unidad puede que no funcione correctamente.
- ! El valor del tiempo de compás del efecto de Combo FX se mantiene mientras la alimentación está conectada.
- Los valores de tiempos de compás de efectos en el modo normal para la operación de los efectos (con el modo Pad Plus desactivado) puede que no concuerden con los valores de tiempos de compás de efectos en el modo Combo FX (con el modo Pad Plus activado).

## **9 Retire su dedo del pad de actuación.**

El efecto aplicado con la función Combo FX se apaga.

! Para cancelar el modo Pad Plus, pulse el botón [**PAD PLUS ON**].

# Uso de la función Sampler Roll

Esta función reproduce repetidamente sonidos muestreados, según la sincronización de tiempos de compás del BPM de la pista que está cargada en el deck.

- El valor predeterminado es 1/4 tiempo de compás. Este valor predeterminado se puede cambiar en el modo de utilidades 2.
- = *Ajuste del valor predeterminado del tiempo de compás para la función sampler roll* (pág.30)
- ! Seleccione el modo de disparador en el panel [**SP-6**] de la pantalla del ordenador cuando use la función sampler roll. No funcionará correctamente en otros modos de reproducción.

#### **1 Pulse el selector giratorio mientras pulsa el botón [SHIFT] para abrir el panel [SP-6] en la pantalla del ordenador.**

## **2 Pulse el botón de modo [SAMPLER].**

El modo del muestreador se establece.

## **3 Cargue la pista en una ranura del muestreador.**

Pulse un pad de actuación mientras pulsa el botón [**SHIFT**] para cargar la pista en la ranura del muestreador.

Use el ratón en la pantalla del ordenador para arrastrar y colocar la pista y cargarla en la ranura del muestreador.

## **4 Use el ratón para poner el modo de reproducción de la ranura del muestreador en la pantalla del ordenador en el modo de disparador.**

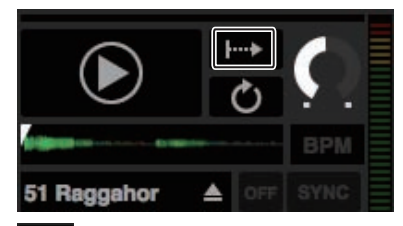

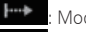

Modo de disparador

Modo de retención

: Modo de encendido/apagado

! Para detalles de los modos de reproducción de las ranuras de muestreador, vea el manual del software Serato DJ.

**5 Pulse el botón [PAD PLUS ON] para activar el modo Pad Plus.**

La unidad cambia al modo sampler roll.

#### <span id="page-25-0"></span>**6 Pulse el botón [PARAMETER**◀] o [PARAMETER▶] para **seleccionar el número de tiempos de compás que se van a repetir.**

El número de tiempos de compás cambia cada vez que se pulsa el botón **[PARAMETER<1] o [PARAMETER>].** 

#### $1/32 \leftrightarrow 1/16 \leftrightarrow 1/8 \leftrightarrow 1/4 \leftrightarrow 1/2 \leftrightarrow 1$

! El número de tiempos de compás establecido actualmente que va a ser repetido se visualiza en el indicador de tiempos de compás.

## **7 Durante la reproducción, pulse y mantenga pulsado un pad de actuación.**

La reproducción de la ranura del muestreador empieza. La reproducción vuelve repetidamente a la posición de inicio y continúa mientras se mantiene pulsado el pad, según la sincronización de tiempo de compás visualizada en el indicador de tiempos de compás.

! Con la función sampler roll se pueden reproducir simultáneamente múltiples ranuras de muestreador repetidamente.

#### **8 Retire su dedo del pad de actuación.**

- La reproducción de ranuras del muestreador vuelva a ser normal.
	- ! Para cancelar el modo Pad Plus, pulse el botón [**PAD PLUS ON**].
	- ! Cuando se pulsa el pad de actuación mientras se pulsa el botón [**SHIFT**], la ranura que está reproduciéndose se para.

# Uso de la función de retención

Cuando se usa la función de retención, las diversas funciones del modo Pad Plus permanecen activadas cuando usted retira su dedo del pad de actuación, sin que la unidad vuelva a la reproducción normal. Cuando se pulsa de nuevo el pad de actuación, la unidad vuelve a la reproducción normal.

La descripción de aquí usa la función hot cue roll como un ejemplo.

## **1 Pulse el botón de modo [HOT CUE].**

Establezca el modo de hot cue.

#### **2 Pulse un pad de actuación y establezca el hot cue.**

#### **3 Pulse el botón [PAD PLUS ON] para activar el modo Pad Plus.**

La unidad cambia al modo hot cue roll y "**+**" del indicador de tiempos de compás se enciende.

## **4 Pulse el botón [PARAMETER**◀] o [PARAMETER▶] para **seleccionar el número de tiempos de compás que se van a repetir.**

#### **5 Pulse el botón [PAD PLUS TAP] mientras pulsa el botón [SHIFT].**

El modo de espera de la función de retención se establece (el botón [**PAD PLUS TAP**] parpadea).

#### **6 Durante la reproducción, pulse un pad de actuación.**

La repetición de reproducción de hot cue continúa aunque usted retire su dedo del pad de actuación.

## **7 Pulse de nuevo el pad de actuación.**

La reproducción normal se reanuda.

! Para cancelar el modo Pad Plus, pulse el botón [**PAD PLUS ON**]. 

# Uso temporal de las funciones del modo Pad Plus (Modo momentáneo)

Cuando se activa el modo momentáneo, las operaciones del modo pad se realizan cuando se operan los pads; el modo Pad Plus se puede operar solamente cuando los pads se operan mientras se pulsa el botón [**PAD PLUS ON**].

- ! El modo momentáneo se desactiva de forma predeterminada.
- ! Cuando se activa el modo momentáneo, la función de retención de desactiva.
- La descripción de aquí usa la función hot cue roll como un ejemplo.

**1 Active el modo momentáneo en el modo de utilidades 2.** = *Ajuste del modo momentáneo* (pág.30)

#### **2 Pulse el botón de modo [HOT CUE].**

Establezca el modo de hot cue.

**3 Pulse un pad de actuación y establezca el hot cue.**

#### **4 Mientras pulsa el botón [PAD PLUS ON], pulse el botón [PARAMETER<] o [PARAMETER>] y seleccione el número de tiempos de compás que se van a repetir.**

#### **5 Durante la reproducción, pulse y mantenga pulsado un pad de actuación mientras pulsa el botón [PAD PLUS ON].**

La reproducción empieza desde la posición en que está establecido el hot cue.

Mientras se mantiene pulsado el pad, la repetición de reproducción continúa desde la posición en la que se estableció el hot cue para la duración de tiempo de compás visualizada en el indicador de tiempos de compás.

## **6 Retire su dedo del botón [PAD PLUS ON] y del pad de actuación.**

La reproducción normal se reanuda.

## Cambio del modo de tempo del modo Pad Plus

En el modo Pad Plus hay dos modos para establecer el tempo: el "modo de tempo automático" y el "modo de tempo manual". ! El modo de tempo automático se ajusta de forma predeterminada.

#### **Modo de tempo automático**

El valor de BPM de la pista se emplea como base para el tempo.

#### **Modo de tempo manual**

El valor de BPM usado como base se calcula por el intervalo con que se pulsa rápida y brevemente el botón [**TAP (FX MODE)**] con su dedo.

## Cambio al modo de tempo manual

#### **Mientras esté en el modo de tempo automático, pulse tres veces el botón [PAD PLUS TAP].**

- ! Cuando se pulsa el botón [**PAD PLUS TAP**] más de 1 segundo durante el modo de tempo manual, el modo cambia al modo de tempo automático.
- Los valores de BPM establecidos en el modo de tempo manual no se visualizan.

# Uso del modo de velocidad del muestreador

Cuando se pulsa el botón de modo [**SAMPLER**] durante más de un segundo, el modo de velocidad del muestreador se activa y desactiva. Cuando el modo de velocidad del muestreador está activado, el nivel del volumen de la muestra cambia según la fuerza con que se tocan los pads de actuación. El nivel del volumen aumenta cuando los pads de actuación se tocan con fuerza, y disminuye cuando se tocan débilmente. Cuando el modo de velocidad del muestreador está desactivado, el sonido se dispara con el nivel de volumen establecido con el software Serato DJ, independientemente de la fuerza con que se tocan los pads de actuación.

- ! El ajuste de activación/desactivación del modo de velocidad del muestreador se repone cada vez que se conecta la alimentación; esta unidad se inicia con el modo de velocidad del muestreador desactivado.
- La curva de velocidad se puede establecer en el modo de utilidades 1.

# <span id="page-26-0"></span>Modos de utilidades

Los ajustes siguiente se puede cambiar:

#### **Modo de utilidades 1**

- Ajuste para usar un software DJ diferente de Serato DJ
- Ajuste de inicio del fader de canales
- Ajuste de nivel del atenuador de salida maestra
- Ajuste de parpadeo del modo slip
- Ajuste del modo de demostración
- ! Ajuste de la curva de velocidad en el modo de velocidad del muestreador
- ! Ajuste aftertouch del modo de velocidad del muestreador
- Ajustes MIDI en el modo de velocidad del muestreador

#### **Modo de utilidades 2**

- Ajuste del valor predeterminado del tiempo de compás para la función hot cue roll
- Ajuste del valor predeterminado del nivel de Combo FX
- Ajuste del valor predeterminado del modo de operaciones del filtro Combo FX
- ! Ajuste del valor predeterminado del tiempo de compás de Combo FX
- Ajuste del valor predeterminado del tiempo de compás para la fun-
- ción sampler roll
- Ajuste del modo momentáneo
- ! Ajuste de la operación de parpadeo del modo Pad Plus

# Inicio del modo de utilidades 1

Si el modo de utilidades se inicia mientras la aplicación de DJ está ejecutándose, el estado del ajuste puede que no se visualice correctamente.

#### **1 Salga de la aplicación de DJ en el ordenador.**

## **2 Deslice el conmutador [ON/OFF] del panel trasero de esta unidad en el lado [OFF] para desconectar su alimentación.**

Desconecte la alimentación de esta unidad.

#### **3 Mientras pulsa simultáneamente los botones [SHIFT] y [PLAY/PAUSE** f**] del deck izquierdo, deslice el conmutador [ON/OFF] del panel trasero de esta unidad hacia el lado [ON].**

El modo de utilidades 1 se ha iniciado.

#### **4 Después de establecer el modo de utilidades 1, opere el controlador para los elementos cuyos ajustes desee cambiar.**

Vea las explicaciones de abajo para los ajustes que se pueden cambiar.

# **5 Deslice el conmutador [ON/OFF] del panel posterior de esta unidad al lado [OFF] para guardar los ajustes.**

Para guardar los ajustes el conmutador [**ON/OFF**] del panel posterior de esta unidad al lado [**OFF**] para salir del modo de utilidades 1.

# Cambio de los ajustes

# Uso de un software DJ diferente de Serato DJ

Para usar esta unidad como un controlador para operar un software DJ diferente de Serato DJ, cambie este ajuste.

La unidad ha sido ajustada para usar de forma predeterminada Serato DJ.

## **Inicie el modo de utilidades 1 y luego pulse el botón [KEY LOCK] del deck izquierdo.**

\_\_\_\_\_\_\_\_\_\_\_\_\_\_\_\_\_\_\_\_\_\_\_\_\_\_\_\_

! Botón [**KEY LOCK**] apagado: Ajuste para usar Serato DJ ! Botón [**KEY LOCK**] encendido: Ajuste para usar un software DJ diferente de Serato DJ

# Cambio del ajuste de inicio del fader de canales

El ajuste de la función de inicio del fader de canales se puede cambiar.

! De forma predeterminada, el modo de inicio del fader de canales funciona sin estar establecido el modo de sincronización.

## **Inicie el modo de utilidades 1 y luego pulse uno de los botones de parámetros de efectos del deck izquierdo.**

#### $FX1$  $\frac{1}{\sqrt{1-\frac{1}{\sqrt{1-\frac{1$

- ! Botón del parámetro de efectos 1 encendido: Inicio del fader de canales con el modo de sincronización establecido (La función de sincronización se activa simultáneamente cuando empieza el inicio del fader de canales.)
- ! Botón del parámetro de efectos 2 encendido: Inicio del fader de canales sin el modo de sincronización establecido (La función de sincronización no se activa cuando empieza el inicio del fader de canales.)
- ! Botón del parámetro de efectos 3 encendido: Función de inicio del fader de canales desactivada

# Ajuste del nivel de atenuación de la salida maestra

El ajuste predeterminado es 0 dB.

## **Inicie el modo de utilidades 1 y luego pulse uno de los botones de modo [HOT CUE], [ROLL] o [SLICER] del deck izquierdo.**

- ! Botón de modo [**HOT CUE**] encendido: 0 dB (sin atenuación)
- ! Botón de modo [**ROLL**] encendido: –3 dB
- ! Botón de modo [**SLICER**] encendido: –6 dB

# Desactivación del ajuste de parpadeo del modo slip

Cuando el modo slip está activado, los botones que se pueden operar en el modo slip (indicador del dial jog, botón [**AUTO LOOP**], botón [PLAY/PAUSE ▶/II], etc.) parpadean. Este ajuste se puede usar para desactivar el parpadeo de estos botones.

! El parpadeo del modo slip se activa de forma predeterminada.

#### **Inicie el modo de utilidades 1 y luego pulse el botón [SLIP] del deck izquierdo.**

- ! Botón [**SLIP**] encendido: Parpadeo del modo slip activado
- ! Botón [**SLIP**] apagado: Parpadeo del modo slip desactivado

# Desactivación del modo de demostración

En esta unidad, el modo de demostración se establece si no se realiza ninguna operación durante 10 minutos bajo condiciones de uso normales. Este modo de demostración se puede apagar.

- ! El modo de demostración se activa de forma predeterminada.
- Cuando se usa cualquier control o botón de esta unidad estando en el modo de demostración, este modo se cancela.

#### **Inicie el modo de utilidades 1 y luego pulse el botón [TAP (FX MODE)].**

- ! Botón [**TAP (FX MODE)**] encendido: Modo de demostración activado
- ! Botón [**TAP (FX MODE)**] apagado: Modo de demostración desactivado

# Cambio del ajuste de la curva de velocidad del modo de velocidad del muestreador

Use el procedimiento de abajo para establecer la curva de velocidad del modo de velocidad del muestreador. Puede elegir uno de cuatro tipos de curvas de velocidad.

La curva 1 se establece de forma predeterminada.

#### **Inicie el modo de utilidades 1 y luego pulse uno de los botones [1/2X (IN)], [2X (OUT)], [PARAMETER<] o [PARAMETER**d**].**

El valor actualmente establecido se indica por el estado del encendido de los botones [1/2X (IN)], [2X (OUT)], [PARAMETER<] y [PARAMETER**d**].

Curva 1

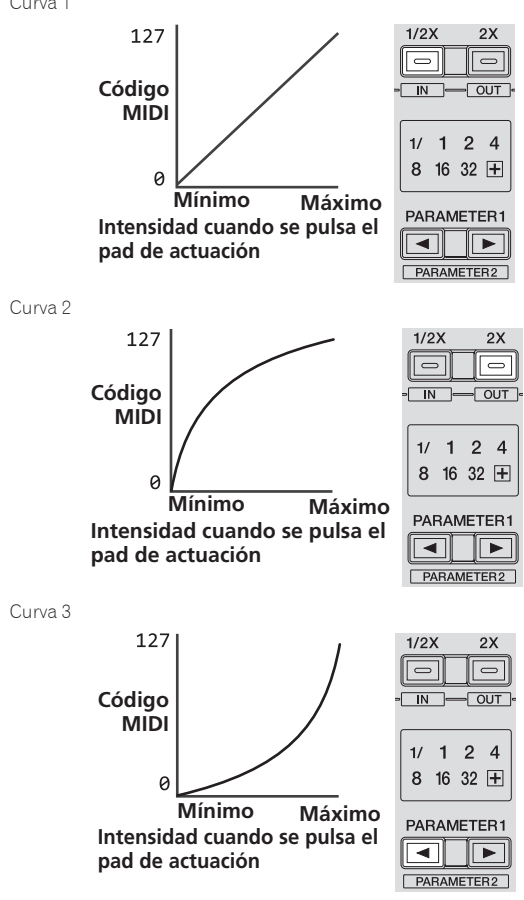

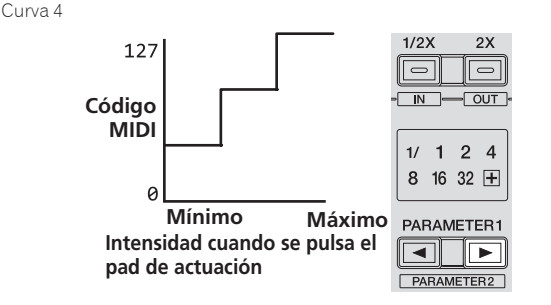

## Habilitación del ajuste aftertouch del modo de velocidad del muestreador

Cuando se activa el modo de velocidad del muestreador para los pads de actuación de esta unidad, el ajuste aftertouch se puede activar y desactivar.

Ajuste aftertouch desactivado: El volumen del muestreador cambia según la intensidad con que se pulsa inicialmente el pad de actuación, pero no sigue cambiando mientras el pad se mantiene pulsado después de haber sido pulsado inicialmente.

Ajuste aftertouch activado: El volumen del muestreador cambia según la intensidad con que se pulsa inicialmente el pad de actuación y la intensidad con que se mantiene pulsado el pad después de haber sido pulsado inicialmente.

! El ajuste aftertouch está desactivado de forma predeterminada.

#### **Inicie el modo de utilidades 1 y luego pulse el botón de modo [SAMPLER] del deck izquierdo.**

- ! Botón de modo [**SAMPLER**] encendido: Ajuste aftertouch activado
- ! Botón de modo [**SAMPLER**] apagado: Ajuste aftertouch desactivado

# Ajuste del intervalo de envío de mensaje MIDI del dial jog

Esta unidad está equipada con un modo para ajustar el intervalo de envío de mensaje MIDI del dial jog.

Dependiendo de las especificaciones y del sistema operativo de su ordenador, el dial jog puede que no funcione bien si el intervalo de envío del mensaje MIDI para el dial jog es demasiado corto. En este caso, siga el procedimiento de abajo para ajustar el intervalo de envío de mensajes MIDI.

- ! De un intervalo de emisión MIDI corto, aumente el intervalo a una duración con la que no se produzcan problemas.
- El ajuste predeterminado es 3 ms.

#### **Inicie el modo de utilidades 1 y luego pulse el botón [SHIFT] del deck izquierdo.**

El intervalo de la emisión de mensajes MIDI cambia cada vez que se pulsa el botón. El valor establecido actualmente se indica por la forma en que se enciende el indicador de nivel maestro.

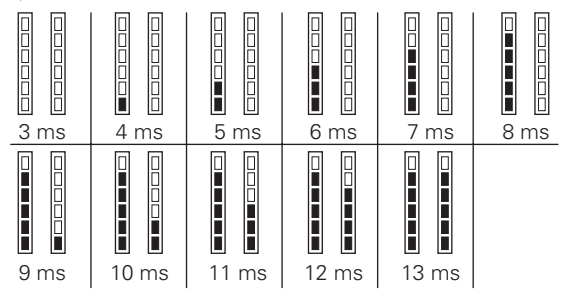

# <span id="page-28-0"></span>Inicio del modo de utilidades 2

Si el modo de utilidades se inicia mientras la aplicación de DJ está ejecutándose, el estado del ajuste puede que no se visualice correctamente.

**1 Salga de la aplicación de DJ en el ordenador.**

**2 Deslice el conmutador [ON/OFF] del panel trasero de esta unidad en el lado [OFF] para desconectar su alimentación.**

Desconecte la alimentación de esta unidad.

#### **3 Mientras pulsa simultáneamente los botones [SHIFT] y [PLAY/PAUSE** f**] del deck derecho, deslice el conmutador [ON/OFF] del panel trasero de esta unidad hacia el lado [ON].**

El modo de utilidades 2 se ha iniciado.

**4 Después de establecer el modo de utilidades 2, opere el controlador para los elementos cuyos ajustes desee cambiar.**

Vea las explicaciones de abajo para los ajustes que se pueden cambiar.

#### **5 Deslice el conmutador [ON/OFF] del panel posterior de esta unidad al lado [OFF] para guardar los ajustes.**

Para guardar los ajustes el conmutador [**ON/OFF**] del panel posterior de esta unidad al lado [**OFF**] para salir del modo de utilidades 2.

# Cambio de los ajustes

# Ajuste el valor predeterminado del tiempo de compás para la función hot cue roll

Para usar la función hot cue roll, establezca el número de tiempos de compás predeterminado que va a ser repetido.

! Esto se establece de forma predeterminada en 1/4.

#### **1 Inicie el modo de utilidades 2 y luego pulse el botón de modo [HOT CUE] del deck izquierdo.**

El número de tiempos de compás establecido actualmente se visualiza en el indicador de tiempos de compás.

#### **2 Pulse el botón [PARAMETER◀] o [PARAMETER▶] del deck izquierdo.**

El valor de ajuste cambia cada vez que se pulsa el botón [PARAMETER<] o [PARAMETER>].  $1/32 \leftrightarrow 1/16 \leftrightarrow 1/8 \leftrightarrow 1/4 \leftrightarrow 1/2 \leftrightarrow 1$ 

# Ajuste del valor predeterminado del nivel de Combo FX

Establezca el valor predeterminado del parámetro de efectos (nivel/profundidad) para la función Combo FX.

! De forma predeterminada, los parámetros del nivel de los efectos se establecen como se muestran abajo.

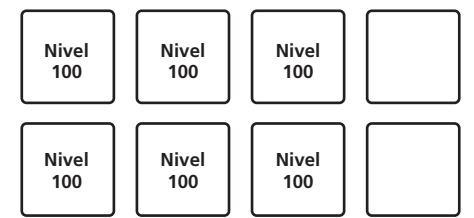

- Se pueden establecer valores de ajuste diferentes para los pads respectivos, pero para los pads de actuaciones derecho e izquierdo se establecen los mismos valores.
- Estos ajustes no se pueden usar para los pads 4 y 8.

#### **1 Inicie el modo de utilidades 2 y luego pulse el botón de modo [HOT CUE] del deck derecho.**

## **2 Pulse el pad de actuación que quiera establecer.**

El pad que fue pulsado se enciende y el nivel establecido actualmente se indica en el indicador de nivel.

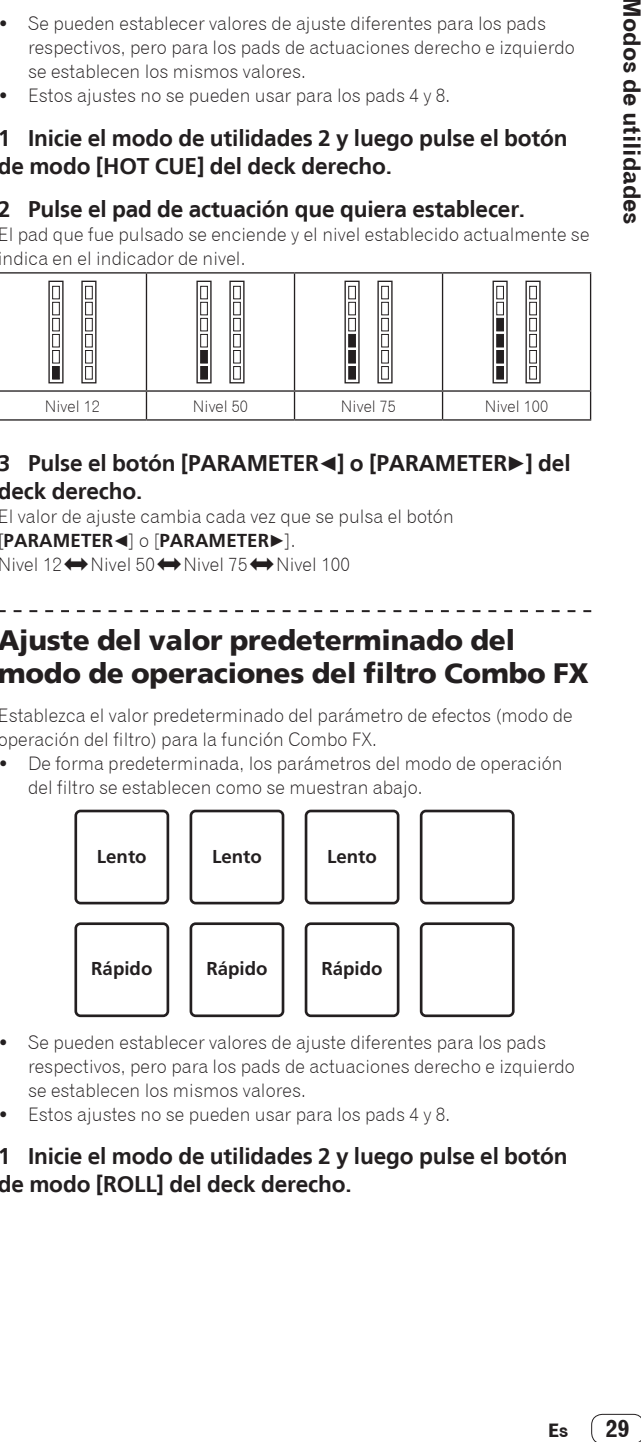

## **3 Pulse el botón [PARAMETER◀] o [PARAMETER▶] del deck derecho.**

El valor de ajuste cambia cada vez que se pulsa el botón [**PARAMETER**<br />  $\bigcirc$  [**PARAMETER** $\bigcirc$ ]. Nivel 12 $\leftrightarrow$  Nivel 50 $\leftrightarrow$  Nivel 75 $\leftrightarrow$  Nivel 100

# Ajuste del valor predeterminado del modo de operaciones del filtro Combo FX

Establezca el valor predeterminado del parámetro de efectos (modo de operación del filtro) para la función Combo FX.

! De forma predeterminada, los parámetros del modo de operación del filtro se establecen como se muestran abajo.

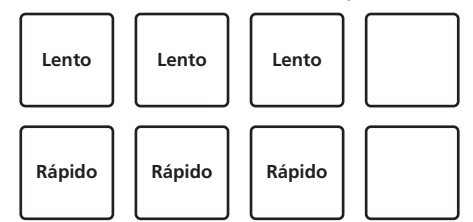

- Se pueden establecer valores de ajuste diferentes para los pads respectivos, pero para los pads de actuaciones derecho e izquierdo se establecen los mismos valores.
- Estos ajustes no se pueden usar para los pads 4 y 8.
- **1 Inicie el modo de utilidades 2 y luego pulse el botón de modo [ROLL] del deck derecho.**

**Contract Contract Contract** 

## <span id="page-29-0"></span>**2 Pulse el pad de actuación que quiera establecer.**

El pad que fue pulsado se enciende y el valor establecido actualmente se indica en el indicador de nivel.

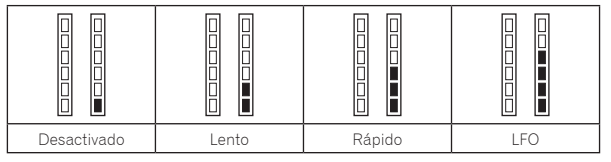

## **3 Pulse el botón [PARAMETER◀] o [PARAMETER▶] del deck derecho.**

El valor de ajuste cambia cada vez que se pulsa el botón [PARAMETER<] o [PARAMETER>].

Desactivado → Lento → Rápido → LFO

- ! Desactivado: El efecto del filtro se desactiva.
- ! Lento: El efecto del filtro pasaaltos (HPF) se intensifica gradualmente mientras el pad se mantiene pulsado.
- Rápido: El efecto del filtro pasaaltos (HPF) se aplica rápidamente en el momento que se pulsa el pad.
- LFO: Los efectos del filtro pasaaltos (HPF) y del filtro pasabajos (LPF) se aplican alternativamente mientras el pad se mantiene pulsado.

# Ajuste del valor predeterminado del tiempo de compás para la función sampler roll

Para usar la función sampler roll, establezca el número de tiempos de compás predeterminado que va a ser repetido.

Esto se establece de forma predeterminada en 1/4.

#### **1 Inicie el modo de utilidades 2 y luego pulse el botón de modo [SAMPLER] del deck izquierdo.**

El número de tiempos de compás establecido actualmente se visualiza en el indicador de tiempos de compás.

#### **2 Pulse el botón [PARAMETER**◀] o [PARAMETER▶] del **deck izquierdo.**

El valor de ajuste cambia cada vez que se pulsa el botón [**PARAMETER**c] o [**PARAMETER**d].  $1/32 \leftrightarrow 1/16 \leftrightarrow 1/8 \leftrightarrow 1/4 \leftrightarrow 1/2 \leftrightarrow 1$ 

#### Ajuste del modo momentáneo

Cuando se activa el modo momentáneo se pueden usar las funciones de actuación normal (hot cues, etc.) y las funciones del modo Pad Plus, combinándolas simultáneamente.

! El modo momentáneo se desactiva de forma predeterminada.

#### **Inicie el modo de utilidades 2 y luego pulse el botón [PAD PLUS ON] del deck izquierdo.**

Botón [**PAD PLUS ON**] encendido: Modo momentáneo activado Botón [**PAD PLUS ON**] apagado: Modo momentáneo desactivado

. . . . . . . . . . . . . . . . . . . .

# Ajuste de la operación de parpadeo del modo Pad Plus

Los botones usados se pueden preparar para parpadear cuando se usen las funciones del modo Pad Plus.

- ! El parpadeo del modo Pad Plus se activa de forma predeterminada.
- ! El ajuste del modo de parpadeo de Pad Plus sólo se activa cuando el modo momentáneo está desactivado.

#### **Inicie el modo de utilidades 2 y luego pulse el botón [PAD PLUS TAP] del deck izquierdo.**

Botón [**PAD PLUS TAP**] encendido: Parpadeo del modo Pad Plus activado

Botón [**PAD PLUS TAP**] apagado: Parpadeo del modo Pad Plus desactivado

# Ajuste de la sensibilidad del sensor táctil del dial jog

Esta unidad está equipada con un modo para ajustar la sensibilidad del sensor táctil del dial jog.

- ! El valor ajustado en el modo de ajuste de sensibilidad del dial jog se mantiene aunque se desconecte la alimentación de esta unidad.
- La sensibilidad de los dial jog derecho e izquierdo se puede ajustar por separado.

El ejemplo de abajo describe el procedimiento para ajustar la sensibilidad de los dial jog.

## **1 Pulse el botón [DECK 1] o [DECK 3] mientras pulsa el botón [SHIFT].**

El modo de ajuste de sensibilidad se establece, y la sensibilidad actual se visualiza en el indicador de nivel.

 $\bullet$  En el modo de ajuste de sensibilidad, realice la siguiente operación antes de pasar 3 segundos. (Si pasan más de 3 segundos después de pulsar un botón, el valor establecido se guarda y el indicador vuelve a la visualización normal.)

## **2 Pulse el botón [DECK 1] o [DECK 3] mientras pulsa el botón [SHIFT].**

La sensibilidad aumenta cada vez que se pulsa el botón [**DECK 1**] y disminuye cada vez que se pulsa el botón [**DECK 3**].

Cuando se ajusta la sensibilidad del dial jog, la sensibilidad establecida se visualiza en el indicador de nivel.

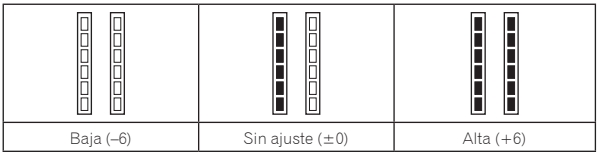

La sensibilidad del dial jog se puede ajustar en 13 pasos.

- ! El ajuste predeterminado es "Sin ajuste".
- ! Para ajustar la sensibilidad del dial jog del lado derecho, pulse el botón [**DECK 2**] o [**DECK 4**] mientras pulsa el botón [**SHIFT**].

## **3 Una ver terminado el ajuste, espere así 3 segundos.**

Cuando hayan pasado 3 segundos después de pulsar un botón, el valor establecido se guarda y el indicador vuelve a la visualización normal.

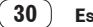

# <span id="page-30-0"></span>Solución de problemas

- ! La operación incorrecta se confunde a menudo con un problema o un fallo de funcionamiento. Si piensa que algo no funciona bien con este componente, verifique los puntos de abajo y las [**FAQ**] para el [**DDJ-SR**] en el sitio de asistencia Pioneer DJ.
- Algunas veces, el problema puede estar en otro componente. Inspeccione los otros componentes y los aparatos eléctricos que esté utilizando. Si no se puede rectificar el problema, pida al servicio de Pioneer autorizado más cercano o a su concesionario que realice el trabajo de reparación.
- ! Esta unidad puede no funcionar bien debido a la electricidad estática o a otras influencias externas. En este caso, el funcionamiento apropiado se puede restaurar desconectando la alimentación, esperando 1 minuto y volviendo a conectar la alimentación.

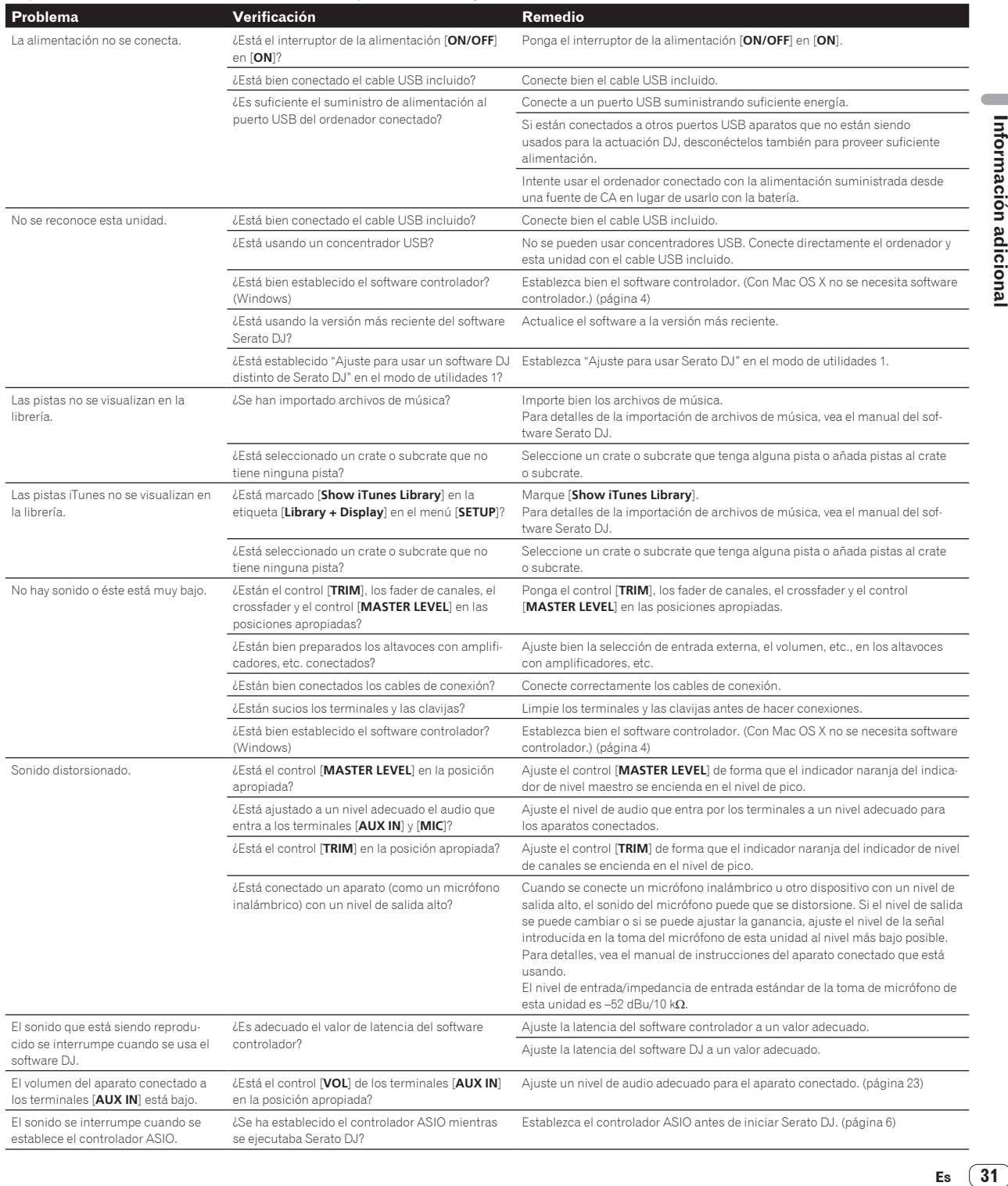

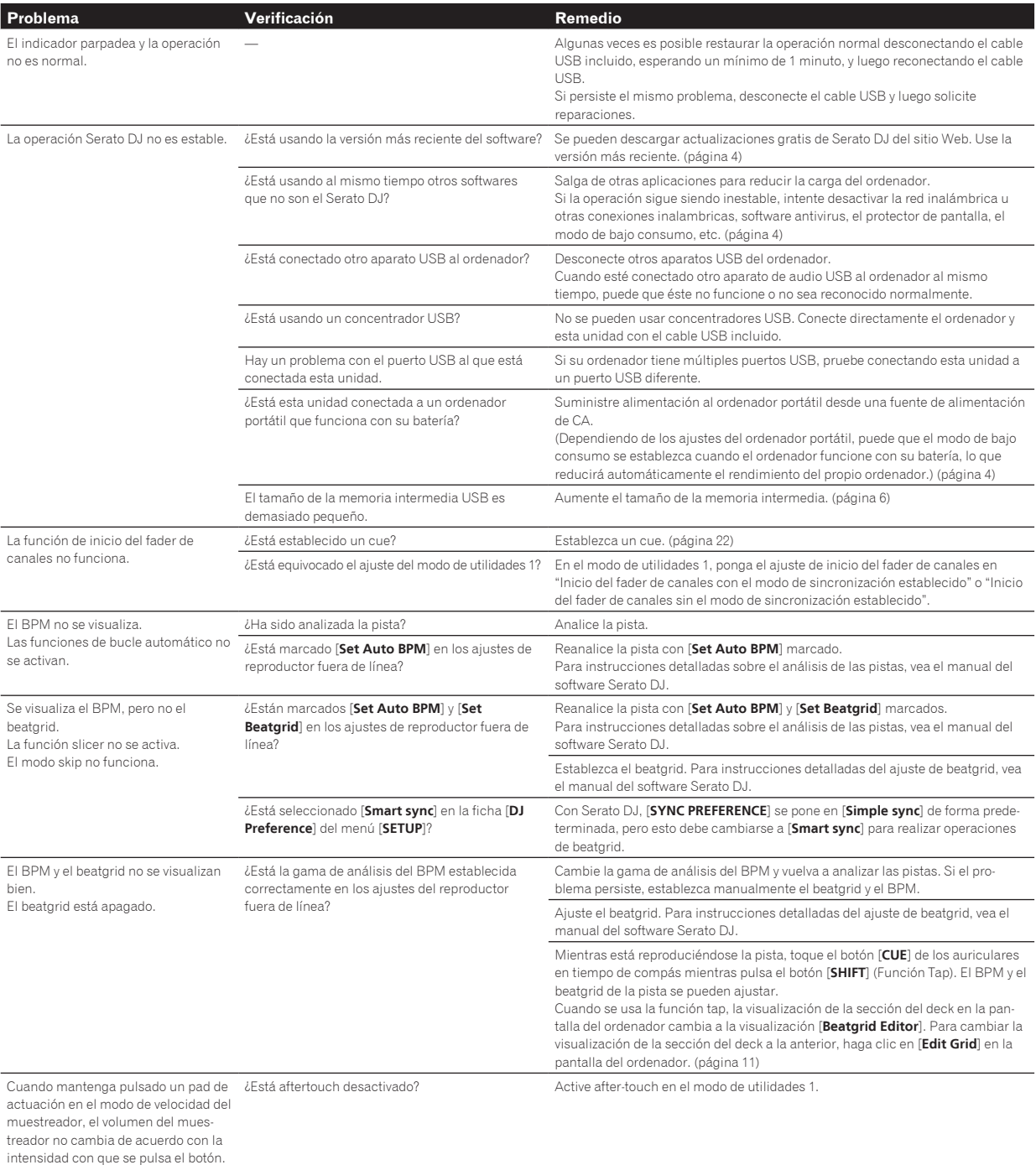

<span id="page-32-0"></span>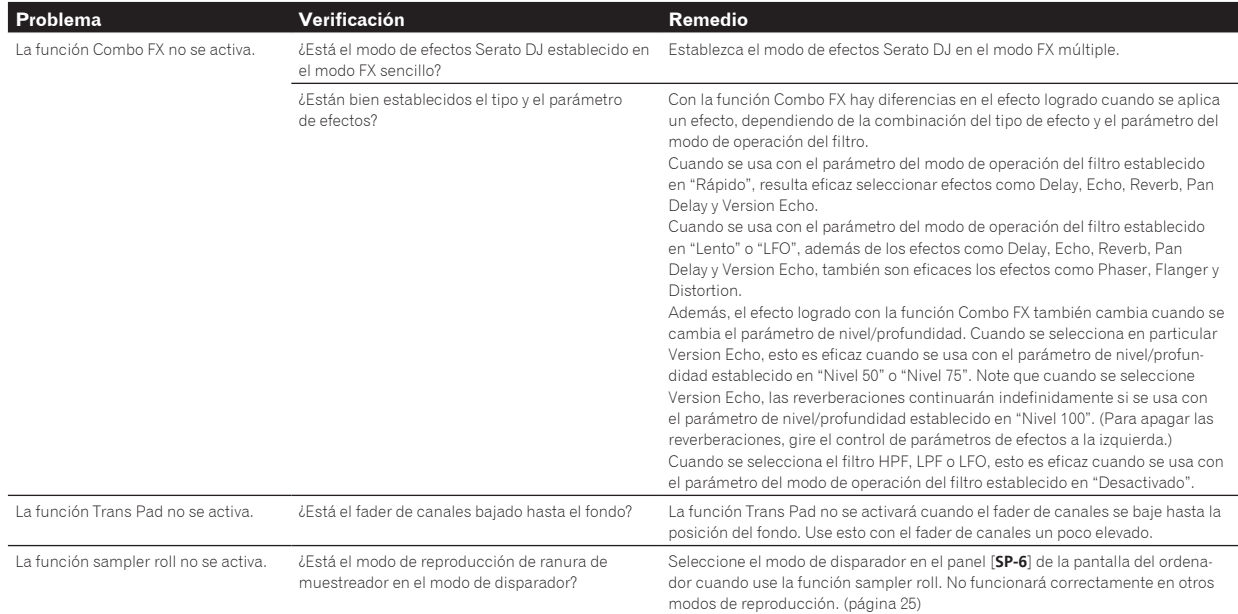

# Adquisición del manual

El manual de instrucciones puede que esté en un archivo del formato PDF. Adobe® Reader® deberá estar instalado para leer los archivos del formato PDF. Si no tiene Adobe Reader, instálelo desde el enlace de descarga de la pantalla del menú del CD-ROM.

# Descarga de la versión más reciente de este manual de instrucciones

#### **1 Inserte el CD-ROM en la unidad óptica del ordenador.** El menú del CD-ROM se visualiza.

Si el menú del CD-ROM no aparece cuando se inserta el CD-ROM, haga las operaciones de abajo.

**Para Windows** 

- Abra la unidad óptica desde [**Equipo** (o **Mi PC**)] en el menú [**Iniciar**] y luego haga doble clic en el icono [**CD\_menu.exe**].
- Para Mac OS X En Finder, haga doble clic directamente en el icono [**CD\_menu.app**].

## **2 Cuando se visualiza el menú del CD-ROM, seleccione [DDJ-SR: Descarga del manual de instrucciones (archivo PDF)] y luego haga clic en [Iniciar].**

#### **3 "Para acceder al sitio se requiere un entorno de internet. ¿Conectado a internet?" se visualiza. Haga clic en [Si].**

El navegador Web se inicia y se visualiza el sitio de asistencia Pioneer DJ.

#### **4 En el sitio de asistencia Pioneer DJ, haga clic en "Manuals" bajo "DDJ-SR".**

#### **5 Haga clic en el idioma necesario de la página de descarga.**

La descarga del manual de instrucciones empieza.

# Descarga del manual del software Serato DJ

#### **1 Inserte el CD-ROM en la unidad óptica del ordenador.** El menú del CD-ROM se visualiza.

Si el menú del CD-ROM no aparece cuando se inserta el CD-ROM, haga las operaciones de abajo.

- Para Windows Abra la unidad óptica desde [**Equipo** (o **Mi PC**)] en el menú [**Iniciar**] y luego haga doble clic en el icono [**CD\_menu.exe**].
- Para Mac OS X En Finder, haga doble clic directamente en el icono [**CD\_menu.app**].

## **2 Cuando se visualiza el menú del CD-ROM, seleccione [Serato DJ: Descarga del manual del software (archivo PDF)] y luego haga clic en [Iniciar].**

#### **3 "Para acceder al sitio se requiere un entorno de internet. ¿Conectado a internet?" se visualiza. Haga clic en [Si].**

El navegador Web se inicia y se visualiza el sitio de asistencia Pioneer DJ.

! Para cerrar el menú CD-ROM, haga clic en [**Salir**].

#### **4 Haga clic en [Software Info] bajo [DDJ-SR] en el sitio de asistencia Pioneer DJ.**

[**Serato DJ Support Information**] se visualiza.

## **5 Haga clic en el enlace con la página de descarga de Serato DJ.**

La página de descarga de Serato DJ se visualiza.

#### **6 Entre en su cuenta de usuario "Serato.com".**

Introduzca la dirección de correo electrónico y la contraseña que ha registrado para entrar en "Serato.com".

#### **7 Desde "More Downloads" en el lado derecho de la página de descarga, haga clic en "Serato DJ x.x Software Manual".**

La descarga del manual del software Serato DJ empieza.

# <span id="page-33-0"></span>Uso como controlador para otro software DJ

Esta unidad envía también los datos de operación para los botones y controles en el formato MIDI. Si conecta un ordenador con un software DJ compatible con MIDI incorporado por medio de un cable USB, usted podrá utilizar el software DJ en esta unidad. El sonido de los archivos de música que se reproducen en el ordenador también puede salir del DDJ-SR.

Cuando se usa esta unidad como un controlador para utilizar un software DJ diferente de Serato DJ, cambie el ajuste para usar un software DJ diferente de Serato DJ en el modo de utilidades 1. Además, haga los ajustes de audio y los relacionados con MIDI en el software DJ.

! Para conocer detalles, vea el manual de instrucciones del software DJ.

# Acerca de los mensajes MIDI

Para detalles de los mensajes MIDI de esta unidad, vea "List of MIDI Messages".

----------------------------------

! "List of MIDI Messages" se puede adquirir desde el URL siguiente: http://pioneerdj.com/support/

## Acerca del software controlador (Windows)

Este software controlador es un controlador ASIO exclusivo que se usa para enviar señales de audio desde el ordenador.

- Cuando se usa Mac OS X no es necesario instalar el software controlador.
- ! Lea primero cuidadosamente *Contrato de Licencia del Software* en la página 34.

## **Entorno de funcionamiento**

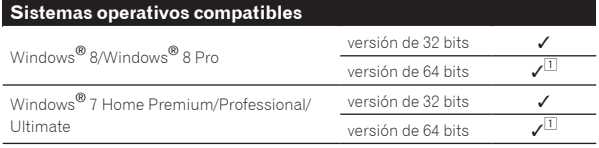

1 Cuando usa una versión de 64 bits de Windows, el software controlador sólo puede usar aplicaciones de 32 bits.

#### **Verificación de la información más reciente en el software controlador**

Para información detallada sobre el software controlador designado de esta unidad, visite el sitio de asistencia Pioneer DJ siguiente. http://pioneerdj.com/support/

#### **Acerca del procedimiento de instalación**

! Para conocer el procedimiento de operación, vea *Procedimiento de instalación (Windows)*.

## Contrato de Licencia del Software

El presente Contrato de Licencia del Software (en lo sucesivo "Contrato") se formaliza entre usted (tanto la persona que instala el Programa como cualquier entidad legal para la cual actúe dicha persona) (en lo sucesivo "Usted" o "Su") y PIONEER CORPORATION (en lo sucesivo "Pioneer"). LA REALIZACIÓN DE CUALQUIER PASO PARA CONFIGURAR O INSTALAR EL PROGRAMA IMPLICA QUE USTED ACEPTA LAS CONDICIONES DEL PRESENTE CONTRATO DE LICENCIA. EL PERMISO PARA DESCARGAR Y/O UTILIZAR EL PROGRAMA ESTÁ EXPRESAMENTE CONDICIONADO A LOS SIGUIENTES TÉRMINOS. NO SE REQUIERE LA AUTORIZACIÓN ESCRITA O POR MEDIOS ELECTRÓNICOS PARA QUE EL PRESENTE CONTRATO TENGA VALIDEZ LEGAL Y FUERZA EJECUTORIA. EN CASO DE NO ACEPTAR LAS CONDICIONES DEL PRESENTE CONTRATO, NO ESTARÁ AUTORIZADO A UTILIZAR EL PROGRAMA Y DEBERÁ INTERRUMPIR LA INSTALACIÓN O DESINSTALACIÓN, SEGÚN CORRESPONDA.

#### **1 DEFINICIONES**

- 1 "Documentación" significa la documentación, especificaciones y contenido de ayuda por escrito que Pioneer normalmente facilita para ayudar en la instalación y utilización del programa.
- 2 "Programa" significa todas y cada una de las partes del software con licencia de Pioneer para su uso según lo estipulado en el presente Contrato.

#### **2 LICENCIA DE PROGRAMA**

1 Licencia limitada. Sujeto a las limitaciones del presente Contrato, Pioneer le otorga una licencia limitada, no exclusiva e intransferible (sin derecho a sublicenciar):

- Para una unica copia del Programa en su ordenador o aparato movil y parausar el Programa unicamente para sus fines personales cumpliendo con loestablecido en el presente Contrato y en la Documentacion ("Uso autorizado");
- b Utilizar la Documentación en beneficio de su Uso autorizado; y
- c Realizar una copia del programa exclusivamente a efectos de copia de seguridad, siempre y cuando todos los títulos y marcas registradas, derechos de autor y avisos de derechos limitados sean reproducidos en la copia.
- 2 Limitaciones. Usted no podrá copiar ni utilizar el Programa o Documentación salvo en la medida que esté expresamente permitido por el presente Contrato. No podrá ceder, sublicenciar, alquilar, arrendar ni prestar el Programa, ni utilizarlo para formar a terceros, para multipropiedad comercial u oficina de servicios. Usted no podrá modificar, aplicar ingeniería inversa, descompilar o desensamblar el Programa, ni a través de terceros, salvo en la medida en que lo permita de forma expresa la legislación vigente, y sólo tras haber notificado a Pioneer por escrito de sus actividades previstas.
- 3 Propiedad. Pioneer o su otorgante de licencia se reserva cualquier derecho, título o interés en todas las patentes, derechos de autor, marcas registradas, secretos comerciales y otros derechos de propiedad intelectual del Programa y Documentación, y cualquier obra derivada de los mismos. No podrá adquirir otros derechos, expresa o implícitamente, fuera del alcance de la licencia limitada estipulada en el presente Contrato.
- 4 Soporte excluido. Pioneer no está obligado a ofrecer soporte. mantenimiento, actualizaciones, modificaciones o nuevas publicaciones del Programa o Documentación estipulados en el presente Contrato.

## **3 EXCLUSIÓN DE GARANTÍAS**

EL PROGRAMA Y LA DOCUMENTACIÓN SE OFRECEN "TAL CUAL" SIN REPRESENTACIONES NI GARANTÍAS, Y USTED ACEPTA UTILIZARLOS BAJO SU PROPIO RIESGO. HASTA EL MÁXIMO GRADO PERMITIDO POR LA LEY, PIONEER RENUNCIA DE FORMA EXPRESA A TODA GARANTÍA DE CUALQUIER CLASE EN RELACIÓN AL PROGRAMA Y DOCUMENTACIÓN, YA SEA DE FORMA EXPRESA, IMPLÍCITA, POR LEY O QUE SURJAN COMO CONSECUENCIA DEL RENDIMIENTO, TRANSACCIÓN O USO COMERCIAL, INCLUYENDO SIN LIMITACIÓN LAS GARANTÍAS DE COMERCIABILIDAD O IDONEIDAD PARA UN FIN DETERMINADO, PROPÓSITO, CALIDAD SATISFACTORIA, PRECISIÓN, TITULARIDAD O DE NO VIOLACIÓN.

## **4 CONTROL DE EXPORTACIÓN Y CUMPLIMIENTO CON LEYES Y REGLAMENTOS**

Usted no puede usar ni exportar o reexportar el Programa si no es como lo autoriza la ley de los Estados Unidos de América y las leyes de la jurisdicción en la que fue obtenido el Programa. En particular, pero sin limitaciones, el Programa no puede ser exportado ni reexportado (a) a ningún país bajo embargo de los EE.UU. o (b) a nadie que se encuentre en la Lista de Ciudadanos Designados Especialmente por el Departamento del Tesoro de los EE.UU., o a ninguna persona o entidad que se encuentre en la Lista de Personas o en la Lista de Entidades Desautorizadas del Departamento de Comercio de los EE.UU. Al usar el Programa, usted representa y garantiza que no está ubicado en ninguno de tales países ni está en ninguna de tales listas. También está de acuerdo en que no usará el Programa para ningún fin prohibido por la ley de los Estados Unidos de América, incluyendo, sin limitaciones, el desarrollo, diseño, fabricación o producción de armas nucleares, químicas o biológicas, ni tampoco misiles.

## <span id="page-34-0"></span>**5 INDEMNIZACIONES Y RECURSOS ANTE INCUMPLIMIENTO CONTRACTUAL**

Usted acepta que cualquier incumplimiento de las limitaciones del presente Contrato originarán daños irreparables a Pioneer que no podrán verse compensados únicamente con una indemnización por daños y perjuicios. Además de indemnizaciones y otros recursos a los cuales Pioneer pueda tener derecho, usted acepta que Pioneer pueda tomar medidas cautelares para impedir el incumplimiento real, inminente o continuado del presente Contrato.

## **6 FINALIZACIÓN**

Pioneer puede dar por terminado el presente Contrato, en cualquier momento, en caso de incumplimiento de cualquiera de sus clausulas. En caso de resolucion, rescision o finalizacion de la vigencia del presente Contrato, Vd. dejara de utilizar el Programa, procedera a eliminarlo permanentemente de su ordenador o aparato movil en el que haya sido instalado y destruira cuantas copias del Programa y la Documentacion se hallen en su poder, comunicandolo por escrito a Pioneer. Las secciones 2.2, 2.3, 2.4, 3, 4, 5, 6 y 7 continuaran en vigor aun despues de finalizada la vigencia del presente Contrato.

## **7 TÉRMINOS GENERALES**

- 1 Limitaciones de responsabilidad. En ningún caso Pioneer o alguna de sus filiales será responsable en relación al presente Contrato o en cuanto a su contenido, bajo ninguna teoría de responsabilidad, por los daños indirectos, cuantificables, accesorios, consecuentes o punitivos, o daños por pérdida de beneficios, ingresos, negocios, ahorros, datos, uso o gastos de adquisición sustitutiva, incluso si se advirtió de la posibilidad de tales daños o éstos estaban previstos. En ningún caso Pioneer será responsable de aquellos daños que superen los importes abonados por usted a Pioneer o a sus filiales para el Programa. Las partes reconocen que los límites de responsabilidad y la asignación de riesgos del presente Contrato se reflejan en el precio del Programa y constituyen elementos esenciales de la venta entre ambas partes, sin los cuales Pioneer no hubiera ofrecido el Programa ni formalizado el presente Contrato.
- 2 Las limitaciones o exclusiones de la garantía y responsabilidad que se incluyen en el presente Contrato no perjudican ni afectan a sus derechos legales como consumidor y le serán de aplicación sólo en la medida en que dichas limitaciones o exclusiones estén permitidas por la legislación vigente de su territorio.
- 3 Divisibilidad y renuncia. Si se determina que cualquier cláusula del presente Contrato es ilegal, inválida o inaplicable, esa cláusula se aplicará en la medida que sea posible o, en caso de que sea incapaz de ser aplicada, se considerará anulada y eliminada del presente Contrato, y las cláusulas restantes seguirán vigentes y válidas. La renuncia de cualquiera de las partes a los derechos que les correspondieren en virtud del incumplimiento del presente Contrato no se interpretará como una renuncia a ningún otro derecho que les pudiere corresponder en virtud de incumplimientos futuros.
- Sin asignación. Usted no debe asignar, vender, ceder, delegar o hacer un uso distinto del presente Contrato o cualesquiera derechos u obligaciones en relación al mismo, voluntaria o involuntariamente, por efecto de la ley u otra forma, sin el previo consentimiento por escrito de Pioneer. Cualquier supuesta asignación, transferencia o delegación por su parte quedará sin efecto. Sujeto a lo precedente, el presente Contrato será vinculante y redundará en beneficio de las partes y sus respectivos sucesores y designados.
- 5 Indivisibilidad del contrato. El presente Contrato constituye el contrato íntegro entre las partes y reemplaza todos los acuerdos o representaciones anteriores o actuales, orales o escritos, en cuanto al contenido del mismo. El presente Contrato no debe modificarse sin el previo consentimiento por escrito de Pioneer, y ningún documento, uso, costumbre o ley tendrán capacidad para modificar el presente Contrato.
- Usted está de acuerdo con que este Contrato se regulará y constituirá por las leyes de Japón.

# Acerca de las marcas de fábrica y marcas registradas

- ! Pioneer es una marca registrada de PIONEER CORPORATION.
- Microsoft, Windows y Windows Vista son marcas comerciales o marcas comerciales registradas de Microsoft Corporation en los Estados Unidos y/o en otros países.
- Mac OS, iTunes y Finder son marcas registradas de Apple Inc. en los Estados Unidos y en otros países.
- Intel e Intel Core son marcas registradas de Intel Corporation en los Estados Unidos y/o en otros países.
- ASIO es una marca de fábrica de Steinberg Media Technologies GmbH.
- Serato DJ, Scratch Live, ITCH y Serato DJ Intro son marcas registradas de Serato.

Los nombres de compañías y productos mencionados aquí son marcas de fábrica de sus respectivos propietarios.

Este producto cuenta con licencia para se usado sin fines de lucro. Este producto no tiene licencia para ser usado con fines comerciales (con fines de lucro) como, por ejemplo, en emisiones (terrestres, por satélite, por cable u otros tipos de emisiones), streaming en Internet, Intranet (un red corporativa) u otros tipos de redes, ni para distribuir información electrónica (servicio de distribución de música digital en línea). Para tales usos necesita adquirir las licencias correspondientes. Para conocer detalles, visite http://www.mp3licensing.com.

# Cuidados para los derechos de autor

Las grabaciones que usted ha hecho son para su uso personal y, según las leyes de los derechos de autor, no se pueden usar sin el consentimiento del propietario de tales derechos.

- La música grabada de CD, etc., está protegida por las leyes de los derechos de autor de países individuales, y también por tratados internacionales. La persona que ha grabado la música es la responsable de asegurar que ésta se use legalmente.
- ! Cuando maneje música descargada de Internet, etc., la persona que la haya descargado será la responsable de asegurar que ésta se use según el contrato concluido con el sitio de la descarga.
- Las especificaciones y diseño de este producto están sujetos a cambios sin previo aviso.

#### © 2013 PIONEER CORPORATION. Todos los derechos reservados. PIONEER CORPORATION

Número 1-1, Shin-Ogura, Distrito de Saiwai, Ciudad de Kawasaki, Prefectura de Kanagawa, 212-0031, Japón. <DRI1184-A>